Michaela Buchtová a kol.

Příklady využití internetových aplikací ve výuce na ZŠ a SŠ

#### **Příklady využití internetových aplikací ve výuce na ZŠ a SŠ Michaela Buchtová [et al.] -- 1. vyd. -- Praha: Generation Europe, 2011**

-------------------------------------------------------------- Copyright © Generation Europe, o.s. 2011

Autoři: Veronika Augustová, Markéta Bláhová, Jakub Dohnal, Matěj Fixl, Monika Hampacherová, Jaroslav Kubíček, Ondřej Provazník, Jakub Říhák, Jitka Šnajdrová Ilustrace: Dora Čančíková Grafický design: Jan Čumlivski, Marie Římanová Vysázeno písmy Etelka a Andulka ze Střešovické písmolijny.

Publikace může být pro účely výuky ve školách volně reprodukována (mechanicky, kopírováním, či jinak). V případě zájmu o jiné než výukové využití na základních, středních či vysokých školách kontaktujte Generation Europe, o. s.

Generation Europe, o. s. Vratislavova 59/5 128 00 Praha 2 – Vyšehrad Tel.: 234697965 info@generationeurope.cz www.robotomie.cz

Tato publikace vznikla za podpory Evropského sociálního fondu. Praha a EU: Investujeme do Vaší budoucnosti.

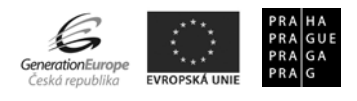

ISBN 978-80-904974-5-0

# **OBSAH**

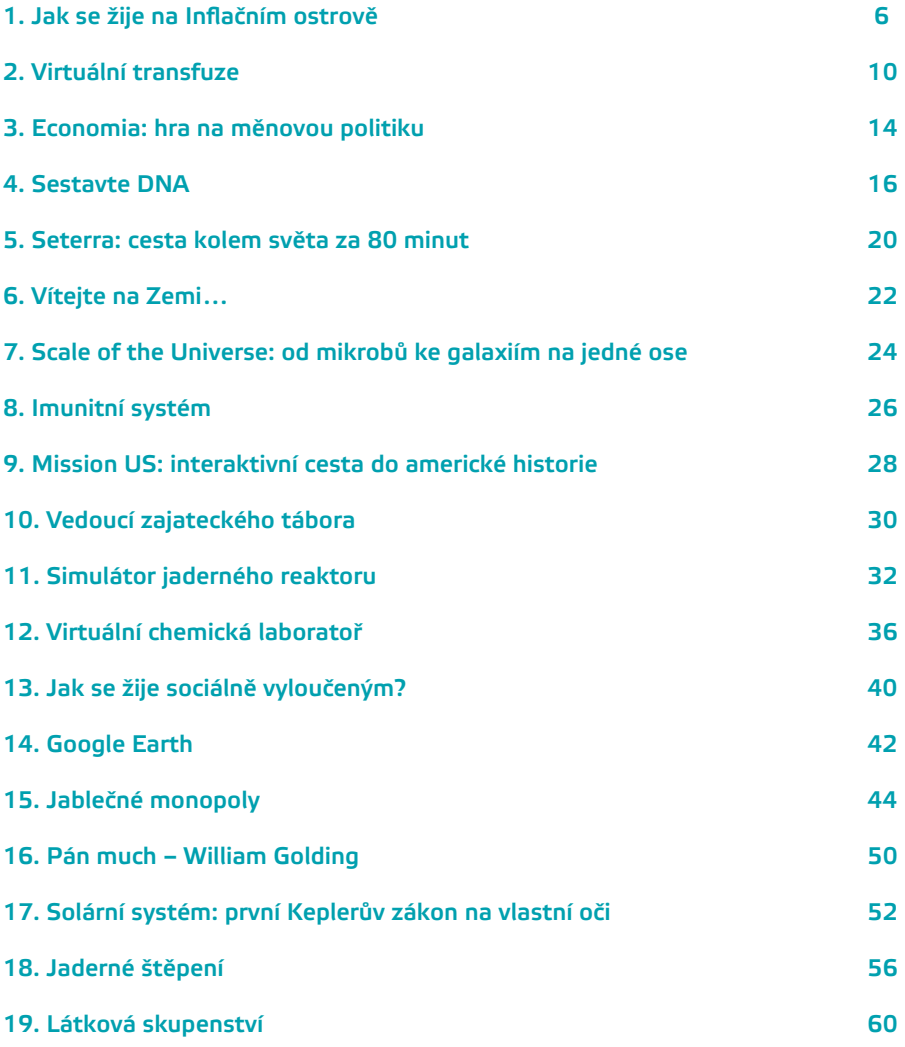

# 1. Jak se žije na Inflačním ostrově

# Předměty

Základy společenských věd, (finanční gramotnost, ekonomie), anglický, německý, francouzský, ruský, španělský, italský jazyk

# Popis aplikace

Inflation Island osvětluje problematiku vysoké inflace, cenové stability, deflace a hyperinflace. Studenti mohou analyzovat různé ekonomické situace a jejich důsledky, na konci projdou interaktivním testem, kde poznávají jednotlivé ekonomické situace. Aplikace obsahuje videomateriály o reálných příkladech inflace a deflace z historie i nedávné současnosti v různých zemích.

# Popis ovládání

Hra a veškeré doplňkové výukové materiály jsou dostupné v českém jazyce. (Na stránkách jsou dostupné i jiné jazykové verze – např. pro použití v hodinách cizího jazyka). Inflation Island představuje na příkladech různých sociálních, věkových a profesních skupin obyvatelstva dopady inflačních problémů. Jednotlivě jsou popsány situace deflace, vysoké inflace, cenové stability a hyperinflace. Po spuštení hry se otevře menu, můžete prozkoumat virtuální Inflační ostrov v různých ekonomických situacích (mód 1: "Prozkoumat ostrov") anebo spustit test o ekonomických problémech (mód 2: "Otestuj se").

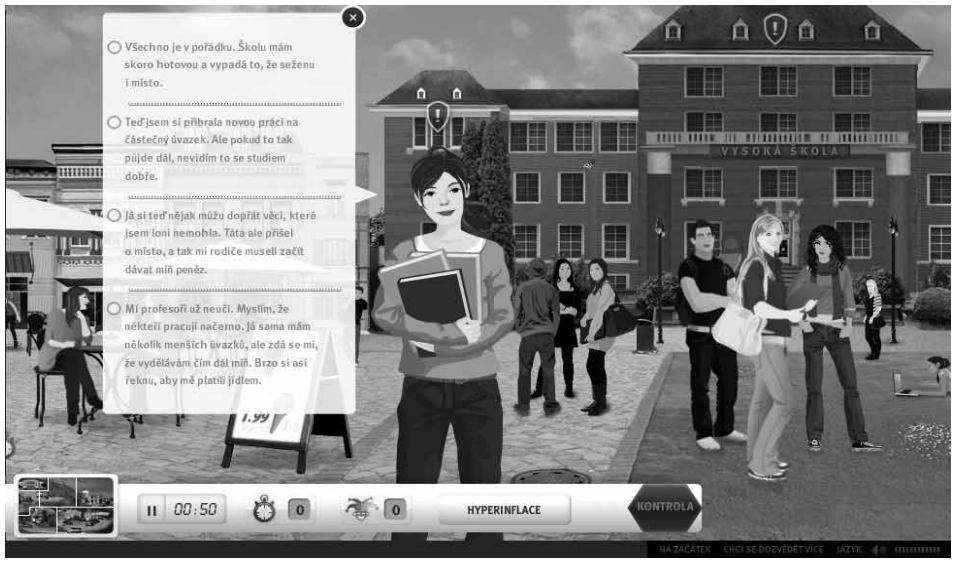

### Mód 1: "Prozkoumat ostrov"

V dolní části obrazovky je grafické menu:

- $\rightarrow$  pro navigaci na ostrově (vlevo) celková mapa ostrova, ministerstvo financí, univerzitní čtvrť, finanční čtvrť, staveniště, obytná čtvrť, nákupní centrum;
- → přepínání ekonomických situací (uprostřed) deflace, vysoká inflace, cenová stabilita a hyperinflace;

→ databáze edukativních filmů (vpravo) – Hyperinflace: Německo 1919–1923, Hyperinflace: Maďarsko 1945–1946, Deflace: Japonsko od roku 1995, Hyperinflace: Zimbabwe 2006–2009.

Po každém přepnutí ekonomické situace se mění vizuální podoba města a jednotlivých čtvrtí (při hyperinflaci město chátrá a vylidňuje se, při cenové stabilitě rostou budovy a město je rušné apod.).

#### Mód 2: "Otestuj se"

Jde o interaktivní test nabízející rychlou zpětnou vazbu o znalostech hráče. Po přepnutí si lze v aplikaci vybrat, zda projít test o deflaci, vysoké inflaci, cenové stabilitě nebo hyperinflaci. Úkolem je v jednotlivých částech ostrova (ministerstvo financí, univerzitní čtvrť, finanční čtvrť, staveniště, obytná čtvrť, nákupní centrum) rozpoznat vybranou ekonomickou situaci. Cílem je správně označit ten výrok daných obyvatelů ostrova, který nejlépe odpovídá dané situaci.

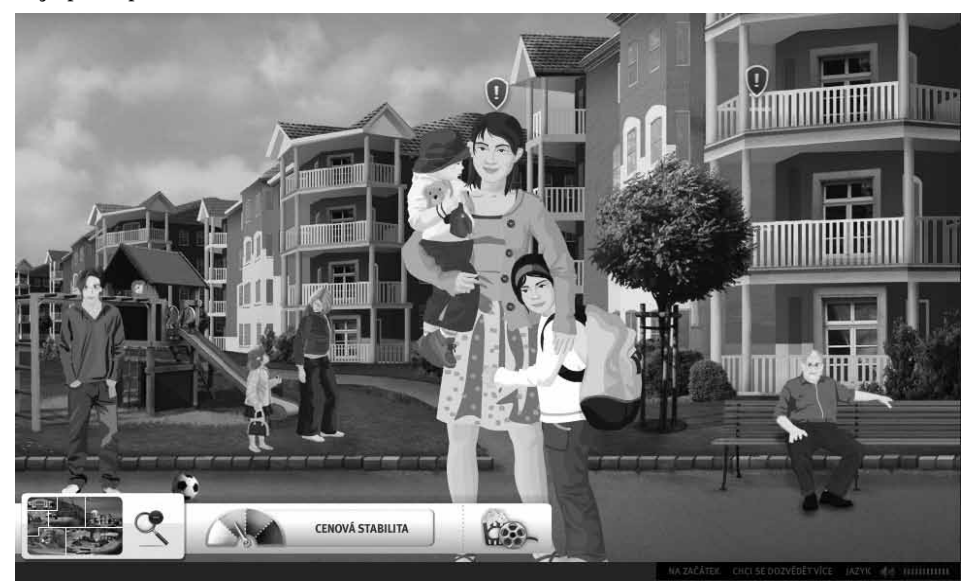

V dolní části obrazovky je grafické menu:

- → pro navigaci na ostrově (vlevo) celková mapa ostrova, ministerstvo financí, univerzitní čtvrť, finanční čtvrť, staveniště, obytná čtvrť, nákupní centrum;
- → čas testování;
- → symbol hodin a žolíka (uprostřed) během testu se v hracím poli sporadicky objevují tyto symboly, které šetří čas nebo poskytují nápovědu;
- → název vybrané ekonomické situace deflace, vysoká inflace, cenová stabilita nebo hyperinflace;
- $\rightarrow$  kontrola (vpravo) oddálí pohled na ostrov a zobrazí, které výroky byly označeny správně a které špatně;
- → v některých částech města jsou v hracím poli modré šipky vedou do databáze edukativních filmů (Hyperinflace: Německo 1919–1923, Hyperinflace: Maďarsko 1945–1946, Deflace: Japonsko od roku 1995, Hyperinflace: Zimbabwe 2006–2009).

# Technický popis aplikace

Inflation Island je aplikace, která se spouští on-line v internetovém prohlížeči. Celá aplikace se ovládá pomocí myši, není nutná žádná instalace a vyžaduje program Flash 5. Aplikace má i zvukový doprovod, je vhodné mít malé reproduktory nebo audiosystém. Jde však jen o doplněk, audio není pro úspěšné použití hry podmínkou.

Není nutná žádná instalace, aplikace funguje v internetových prohlížečích (testováno v Internet Explorer, Mozilla Firefox a Google Chrome), vyžaduje program Flash 5.

# Aplikace a další materiály, zdroje

Inflation Island [online]. *Frankfurt nad Mohanem: Evropská centrální banka*, 2009 [cit. 2011-01-10]. Evropská centrální banka. Dostupné z WWW: <http://www.ecb.europa. eu/ecb/educational/inflationisland/html/index.cs.html>.

Evropská centrální banka. V*zdělávací materiály* [online]. Frankfurt nad Mohanem: Evropská centrální banka, 2009. [cit. 2011-01-10]. Dostupné z WWW: <http://www.ecb. europa.eu/ecb/educational/html/index.cs.html>.

Gerdesmeier, Dieter. *Proč je pro vás důležitá stabilita cen?: výukový materiál pro učitele.*  Frankfurt nad Mohanem: Evropská centrální banka, 2009. 85 s. Dostupné také z WWW: <http://www.ecb.europa.eu/ecb/educational/pricestab/shared/movie/EZB\_Booklet\_2009\_ CS\_web.pdf?37fc2e8336f72344411efbdaf22abb26 >. ISBN (tištěná verze) 978-92-899- 0530-5. ISBN (online verze) 978-92-899-0507-7.

Evropská centrální banka. *Proč je pro vás důležitá stabilita cen?: informační materiál pro studenty*. Frankfurt nad Mohanem: Evropská centrální banka, 2009. 14 s. Dostupné také z WWW: <http://www.ecb.europa.eu/ecb/educational/pricestab/shared/movie/ Pupils\_Leaflet\_2009\_CS\_web.pdf?28e018840ccc9d4b1eea58add653a38a >. ISBN (tištěná verze) 978-92-899-0485-8. ISBN (online verze) 978-92-899-0463-6.

# Tipy na použití v hodině

- $\rightarrow$  Na začátku hodiny studenty teoreticky seznamte s tématem inflace, jejími příčinami, důsledky a ovlivňujícími faktory. K tomuto účelu můžete studentům pustit instruktážní video, rozdat jim studijní materiál nebo si nastudovat materiál pro pedagogy – veškeré přílohy naleznete v sekci "Animované výukové materiály o cenové stabilitě" (odkazy naleznete výše).
- $\rightarrow$  Nyní spusťte aplikaci.
- → Motivační řeč:

*Máte jedinečnou příležitost nahlédnout do dění Inflačního ostrova. Inflační ostrov funguje svým vlastním životem, žijí zde děti, mladí, staří lidé, rodiny. Obyvatelé Inflačního ostrova chodí do práce, studují a potýkají se s běžnými problémy jako my. Díky hře se můžete podívat, jak se jejich životy promění pokaždé, když se jejich vláda rozhodne změnit ekonomickou politiku. Budete mít příležitost si vyslechnout jejich osobní názor a zkušenosti.*

→ V módu 1 "Prozkoumat ostrov" studentům krátce představte Inflační ostrov.

Promítněte jednotlivé části ostrova a poté celkovou mapu. Změňte v menu ekonomickou situaci a upozorněte na proměny na ostrově (při hyperinflaci město chátrá a vylidňuje se, při cenové stabilitě rostou budovy a město je rušné apod.). Můžete projít a dovysvětlit jednotlivé výroky obyvatel ostrova k dané situaci.

 $\rightarrow$  Promítněte alespoň jeden film z výběru v kině. Diskutujte se studenty o problémech a důsledcích, které může inflace a ekonomické změny přinést. Možné otázky do diskuze:

*Jak se projevuje hyperinflace? Jak hyperinflace ovlivňuje život obyčejných lidí? Co proti tomu může centrální banka dělat? Jak ovlivňuje změna cen v obchodech vaší rodinu? Vzpomínáte si na nějakou takovou diskuzi s rodiči?*

- $\rightarrow$  Přepněte se do módu 2 "Otestuj se": Rozdělte studenty do skupinek, které budou mezi sebou soutěžit ve správnosti odpovědí v testu. Vyberte si ekonomickou situaci na Inflačním ostrově a začněte s testem. Přepínejte se do jednotlivých částí ostrova, čtěte nahlas jednotlivé výroky obyvatel a ptejte se studentů, který výrok je správný. Odpovědi zapisujte na tabuli, po označení jedné z odpovědí se přepněte do celkového pohledu na mapu a zkontrolujte správnost odpovědi. Dovysvětlete případné nejasnosti a přejděte na dalšího obyvatele ostrova.
- $\rightarrow$  Na konci testu vyhodnoťte, která skupina měla nejvíce správných odpovědí a vyhrála.

# Jazyková lekce

V pravém dolním rohu vyberte na začátku hry jazykovou verzi, kterou chcete použít a zaměřte se spíše na překlad a interpretaci výroků obyvatel ostrova.

# Poznámky

Nová Národní strategie finančního vzdělávání byla schválena v roce 2010. Více informací naleznete na webu Ministerstva Financí České republiky:

<http://www.mfcr.cz/cps/rde/xchg/mfcr/xsl/ft\_strategie\_financniho\_vzdelavani.html.>

*Autor textu o aplikaci: Monika Hampacherová*

# 2. Virtuální transfuze

# Předměty

Biologie

### Popis aplikace

Blood Typing popisuje rozdělení a druhy krevních skupin, naučí je studenty rozpoznávat v mikroskopickém měřítku a chápat jejich význam při krevní transfuzi. Díky interaktivitě aplikace si zafixují postup rozboru krve a pravidla pro přijímání a poskytování krve ostatním krevním typům.

### Popis ovládání

Aplikace je v anglickém jazyce, ale vzhledem ke grafickému vyvedení a mezinárodním pojmům není znalost anglického jazyka nutná.

Na začátku se objeví úvodní video, v němž jsme svědky přivezení tří pacientů do nemocnice. Úkolem je provést úspěšnou transfuzi krve a stav pacientů stabilizovat. Vyberte pacienta kliknutím na jednoho z nich. V pravém sloupci obrazovky se objeví ikony injekční stříkačky a tří zkumavek označených A, B a Rh. Obsahují činidla s jednotlivými protilátkami. Přesunutím injekční jehly myší k pacientovu předloktí odeberete krevní vzorek a naplníte jím všechny tři zkumavky. Při přejetí myší na jednotlivé zkumavky se zobrazí pohled na vzorky "pod mikroskopem". Na základě obrázků a objektů, které obsahují, můžete určit krevní typ pacienta.

V dolní části obrazovky jsou umístěny označené krevní konzervy. Vyberete ten správný typ a zavěsíte jej na transfuzní stojan. U osob s krevním typem, které umožňují přijetí transfuze od více krevních typů, zůstane pacient na sále, dokud nevyčerpáte všechny transfuzní možnosti.

Po úspěšné transfuzi, klikněte na "NEXT PATIENT" (další pacient) a do sálu můžete přesunout dalšího pacienta. Postup se opakuje, a když se vám podaří úspěšně zachránit všechny tři pacienty, čeká vás malá oslava a vyhodnocení.

# Technický popis aplikace

Není nutná žádná instalace, aplikace funguje v internetových prohlížečích (testováno v Internet Explorer, Mozilla Firefox a Google Chrome), vyžaduje program Flash 5. Celá aplikace se ovládá pomocí myši.

# Aplikace

Blood typing [online]. 1st. Version [s.l.]: Nobel Media AB, 2001[cit. 2011-01-15]. Dostupné z WWW: <http://nobelprize.org/educational/medicine/landsteiner/landsteiner.html>.

# Image aplikace

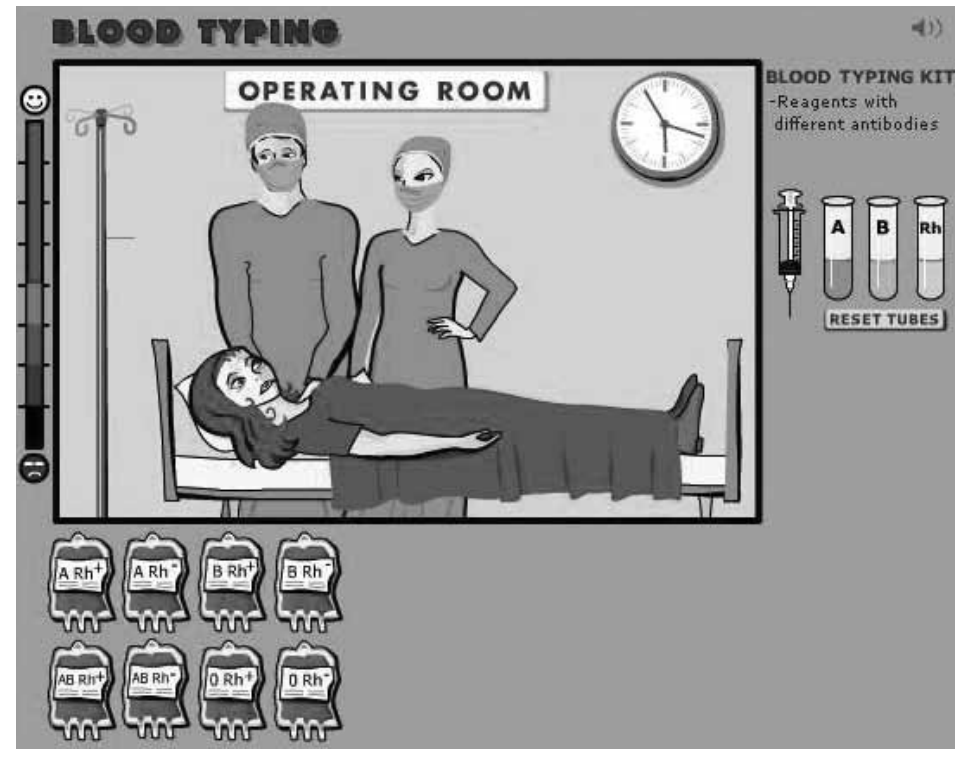

- → Vlevo skala: vaše úspěšnost,
- → vpravo nahoře hodiny: čas;
- → vpravo nahoře ikona zvuku: vypnout nebo zapnout zvuk;
- → dole vlevo: krevní konzervy;
- → vpravo nahoře: injekční stříkačka pro odběr, zkumavky s reakčními činidly;
- → button reset tubes: nové zkumavky.

# Tipy na použití v hodině

Na začátku hodiny studenty teoreticky seznamte s tématem krevních skupin:

- → Vysvětlete studentům, co je krev, kolik litrů lidské tělo potřebuje a z jakých složek se skládá (červené krvinky, bílé krvinky, plazma atd.).
- → Rozeberte existující krevní typy (A, B, AB, 0), namalujte na tabuli nákresy krvinek s antigeny a protilátkami podle toho, jak jsou uspořádány v jednotlivých krevních typech<sup>1</sup>.
- → Vysvětlete Rh faktor a zaměřte se na to, jak ovlivňuje dárcovství a příjem krve (Rh+ a Rh-).
- → Případně popište proces odběru krve a zjišťování krevních skupin.
- → Vyvětlete princip transfuzí a komplementaritu krevních skupin včetně zapojení Rh faktoru.

*<sup>1</sup> Nastudujte si, jak je krev graficky znázorněna ve výukové aplikaci, a dodržujte obdobný styl při nákresu na tabuli, aby mohli studenti s aplikací úspěšně pracovat.*

Po vyložení látky studentům představte aplikaci "Blood typing":

→ Motivační řeč:

*"Představte si, že jste lékařem a do nemocnice vám přivezou tři pacienty se ztrátou krve. Musíte jim tedy nejprve odebrat krev a zjistit, jaký mají krevní typ, abyste jim mohli poskytnout správnou transfuzi. Pokud se spletete a pacientovi dáte jiný typ krve, jeho zdravotní stav se rapidně zhorší, nebo může dokonce zemřít. Stav pacientů je vážný a na jejich záchranu nemáte moc času. Vše je jen na vás."*

- $\rightarrow$  Nyní spusťte aplikaci.
- $\rightarrow$  V úvodu vidíte sanitku jedoucí do nemocnice. Sanitka přiváží tři pacienty po autonehodě. Pacienti jsou těžce raněni a před operací potřebují nutně krevní transfuzi.
- → Kliknutím na jednoho z pacientů jej přesunete na operační sál. Pro odběr krve je třeba kliknout na injekční jehlu vpravo a pohybem myši provést odběr z pacientova předloktí. Myší krev přeneseme zpět ke zkumavkám a uvolněním myši vstříkneme postupně krev do všech tří zkumavek obsahující rozdílné protilátky. Jeden odběr krve vystačí na všechny tři zkumavky. Pokud chcete odběr zopakovat, klikněte myší na tlačítko "Reset Tubes" pod zkumavkami a můžete začít znovu.
- → Když máte krev v jednotlivých zkumavkách, můžete si prohlédnout jednotlivé reakce. Přejeďte kurzorem myši na zkumavky, pod nimi se zobrazí mikroskopický pohled na zreagované krevní složky.
- $\rightarrow$  Nechte studenty určit, jaký krevní typ pacient má, a na základě jejich iniciativy nebo hlasů podávejte pacientovi jednotlivé krevní konzervy. Myší je umístěte na držák nad pacientem, chvíli vyčkejte na reakci. Pokud podáte pacientovi špatnou krev, jeho stav se rapidně zhorší a chybu musíte co nejdříve napravit.
- → Pacient zůstane na sále, dokud se nevyčerpají všechny možnosti pro darování krve jeho krevnímu typu, studenti tak musí vybrat další krevní konzervu a podat ji pacientovi.
- $\rightarrow$  Po úspěšném průběhu transfuze se objeví tlačítko "NEXT PATIENT" (další pacient), po kliknutí se vrátíte zpět do čekárny pro dalšího pacienta a celý postup se opakuje.
- → Až se vám podaří obdarovat správnou krví všechny tři pacienty, uspořádá se v nemocnici menší oslava a virtuální lékařka vyhodnotí vaše výsledky.

# Zadání domácího úkolu

Rozdejte studentům okopírované pracovní listy, kde budou mít za úkol doplnit, které krevní typy jsou v hodné pro dané krevní skupiny. Do tabulky, ve které jsou vypsány jednotlivé krevní typy (A Rh+, A Rh-, B Rh+…), studenti doma vyplní, komu může který krevní typ krev darovat a od koho může krev přijmout.

# Varianty aktivity

Studenty můžete rozdělit do skupinek, které mezi sebou soutěží o to, kdo bude vědět správně a rychleji, jakou krevní transfuzi pacientovi poskytnout. Odměňte pak nejaktivnější studenty.

*Autor textu o aplikaci: Veronika Augustová*

# 3. Economia: hra na měnovou politiku

# Předměty

Základy společenských věd, výtvarná výchova, občanská nauka, (finanční gramotnost, ekonomie), anglický, německý, francouzský, ruský, španělský, italský jazyk

### Popis aplikace

Economia je on-line hra, ve které hráči v roli ekonomických stratégů formují po dobu osmi herních let měnovou politiku svého státu. Hra osvětluje, jakým způsobem funguje měnová politika a jak výše úrokové sazby ovlivňuje některé socioekonomické jevy, jako je míra inflace, růst produkce, růst peněžní zásoby a nezaměstnanost. Cílem hry je udržet stabilní měnovou politiku ve státě po dobu osmi virtuálních let. Hra představuje širší souvislosti ekonomického řízení, názorně ukazuje např. i jakým způsobem se lze dopracovat k vysoké inflaci či deflaci apod.

### Popis ovládání

Po spuštění hry se otevře hlavní obrazovka, ve které jsou krátce vysvětleny hlavní funkce a ovládání hry. Po přečtení této nápovědy, klikněte na "OK" v pravém dolním rohu.

Na spodní části herního panelu lze změnit jazyk, získat více informací o hře, jiných hráčích anebo zahájit novou hru.

Dolní lišta s hlavním menu umožňuje přepínání mezi jednotlivými sekcemi:

- $\rightarrow$  Ukazatele přehled hlavních parametrů: růst peněžní zásoby, míra inflace a růst produkce.
- → Tvůj tým poradci specializovaní v daných socioekonomických profesích. Komentují akce hráče.
- $\rightarrow$  Mapa (na začátku hry se nacházíte v této sekci) mapa Evropy s grafickým přehledem ekonomických ukazatelů v měsíčních rozpětích: základní úroková sazba, míra inflace, růst produkce, růst peněžní zásoby, nezaměstnanost. Kliknutím na příslušná tlačítka níže, lze ukazatele přidat nebo odebrat z grafu.
- → Přehled tisku novinové komentáře k posledním událostem ve hře ekonomické ukazatele v souvislosti i s dalšími, např. sociálními jevy. Mění se po každém kole.
- → Glosář vysvětluje hlavní pojmy použité ve hře.

Pokud se v některé ze sekcí objeví nové sdělení, je tato sekce označena červeným symbolem.

Hráč se stává hlavním bankéřem Centrální banky na virtuálních 8 let. Pro úspěch ve hře je třeba držet stabilní cenovou politiku a tím i nízkou úroveň inflace a nezaměstnanosti. Toho lze ve hře docílit pomocí snižování či zvyšování úrokové sazby. Zvýšení úrokové sazby snižuje inflaci, snížení úrokové sazby bude naopak inflaci zvyšovat, avšak tyto změny se projeví až po nějaké době. Změny můžeme sledovat po přetočení kola, které trvá jedno virtuální čtvrtletí.

Kolo lze přetočit kliknutím na OK v pravé části obrazovky. Nápovědu získáte kdykoliv v průběhu hry kliknutím na symbol otazníku vlevo nahoře.

# Technický popis aplikace

Economia se spouští on-line v internetovém prohlížeči. Celá aplikace se ovládá pomocí myši, není nutná žádná instalace. Aplikace vyžaduje program Flash 5.

Aplikace má i zvukový doprovod, je vhodné mít malé reproduktory nebo audiosystém. Jde však jen o doplněk, audio není podmínkou. Hra a veškeré doplňkové výukové materiály jsou dostupné v českém jazyce (dostupné jsou i jiné jazykové verze, jako je anglická, německá, francouzská, ruská, španělská atd. – lze využít v hodinách anglického jazyka).

# Aplikace a další materiály, zdroje

*Hra €CONOMIA* [online]. Frankfurt nad Mohanem: Evropská centrální banka, [2009]. [cit. 2011-01-09]. Evropská centrální banka. Dostupné z WWW: <http://www.ecb.europa. eu/ecb/educational/html/index.cs.html>.

Evropská centrální banka. *Vzdělávací materiály* [online]. Frankfurt nad Mohanem: Evropská centrální banka: 2009. [cit. 2011-01-09]. Dostupné z WWW: <http://www.ecb. europa.eu/ecb/educational/html/index.cs.html>.

GERDESMEIER, Dieter. Proč je pro vás důležitá stabilita cen?: výukový materiál pro učitele. Frankfurt nad Mohanem: Evropská centrální banka: 2009. 85 s. Dostupné z WWW: <http:// www.ecb.europa.eu/ecb/educational/pricestab/shared/movie/EZB\_Booklet\_2009\_CS\_ web.pdf?37fc2e8336f72344411efbdaf22abb26 >. ISBN (tištěná verze) 978-92-899-0530-5. ISBN (online verze) 978-92-899-0507-7.

*Proč je pro vás důležitá stabilita cen?: informační materiál pro studenty*. Frankfurt nad Mohanem: Evropská centrální banka: 2009. 14 s. Dostupné z WWW: <http://www.ecb. europa.eu/ecb/educational/pricestab/shared/movie/Pupils\_Leaflet\_2009\_CS\_web. pdf?28e018840ccc9d4b1eea58add653a38a >. ISBN (tištěná verze) 978-92-899-0485-8. ISBN (online verze) 978-92-899-0463-6.

*Autor textu o aplikaci: Monika Hampacherová*

# 4. Sestavte DNA

# Předměty

Biologie

# Popis aplikace

DNA – double helix je on-line aplikace vhodná pro procvičení teoretických znalostí o DNA, principech její tvorby a duplikování. Hra je uvedena krátkým popisem biologických organismů a vysvětlením DNA principů. V samotné hře je třeba doplnit párové báze rozdělené dvoušroubovice DNA tří rozdílných organismů. Báze jsou označeny mezinárodními značkami A, T, G, C. Podle informací o počtu párových bází a délce řetězce DNA student určuje, o který biologický druh se jedná. Na výběr je několik z nich s krátkým popisem a genetickými zajímavostmi. Cílem hry je pospojovat řetězec DNA bez mutací a poznat základní organismy podle jejich genetické výbavy.

# Popis ovládání

Po načtení hry se zobrazí malý průvodce po teoretických poznatcích o DNA v anglickém jazyce. Jednotlivými obrazovkami lze projít klikáním na tlačítko "NEXT". Překlad úvodních textů:

- → *1. Víte, že většina živých organismů má ve svých buňkách stejný druh genetického materiálu?*
- → *2. Pozoruhodnou a velmi dlouhou molekulu deoxyribonukleové kyseliny DNA.*
- → *3. Tvar molekuly DNA se podobá schodišťové spirále. Víte, jak se jí většinou říká?*
- → *4. Dvoušroubovice.*
- → *5. Molekula má dvě propletené spirály tvořené cukry a fosfáty a mezi nimi spoje. Víte, z čeho jsou tyto příčky?*
- → *6. Příčky jsou páry bází, tvořené ze čtyř odlišných bází DNA, značených písmeny A, T, G a C.*
- → *7. Víte, jak jsou tyto příčky spojeny?*
- → *8. Písmenka v molekule DNA jsou vždy spojena do páru. A vždy tvoří pár T a G vždy tvoří pár s C.*
- → *9. Vaší prací je vytvořit totožné kopie molekuly DNA tří různých organismů a zjistit, o jaký organismus se jedná*.

Pro zahájení prvního kola klikněte myší na "ORGANISM 1" v horní části obrazovky. Myší přesouvejte báze T, A, C, G na správné místo v rozdělené šroubovici. Za bezchybné vyplnění řetězce se přičítají bonusové body v pravé části obrazovky ("points"), další informace uvedené níže: počet chromozomů, párů bází a genů, popisují biologický druh, který nese právě tento gen.

Časový limit pro připojení bází zpět ke šroubovici je velmi omezen, pravděpodobně se vám nepodaří propojit všechny báze, důležité je si procvičit, které báze se váží.

Na další obrazovce máte za úkol vybrat ten správný organismus. Za správnou odpověď získáte bonusové body, za špatnou odpověď se body odečítají.

Na výběr jsou následující organismy s popisky:

#### Anopheles gambiae (komáří malárie)

Člověk se může nakazit malárií, pokud ho štípne samička komára Anopheles, která přenáší parazita malárie. Když komár štípne, dostane se do lidského těla parazit, projevuje se vysokými horečkami a příznaky jako chřipka. Velký projekt, který mapoval všech 13 700 genů komára Anopheles, trval šest let a byl ukončen v roce 2002.

#### Mus musculus (myš domácí)

Výhoda studování myší spočívá v tom, že jejich genom je velice podobný genomu lidskému. Asi 80 % z lidských 34 000 genů má gen korespondující s jedním z myších 22 000 genů.

#### Saccharomyces cerevisae (kvasinky)

Je známou kvasnicí používanou v pekařství nebo při vaření piva. Tento organismus se živí cukrem, produkuje karbon dioxyd, a tak způsobuje kynutí těsta nebo sycení piva. Patří mezi houby a je oblíbený v laboratořích, protože se jeho buňky podobají buňkám vyšších organismů. Má buněčné jádro a organely. Kvasinky se množí pučením jednoduchých buněk a během dělení se genom o 16 chromozomech kopíruje a přesouvá do nově vzniklých buněk. Kvasinky jsou často používány jako doplněk stravy, protože obsahují z 50 % proteiny a jsou bohaté na vitamín B, niacin a kyselinu listovou.

#### Mycobacterium tubercolosis (mikobakterie tuberkulózy)

Tato bakterie způsobuje nemoc tuberkulózu (TB). World Health Organization (WHO) označila TB jako "globální nebezpečí". Asi třetina světové populace je jí infikována a 2–3 miliony lidí na tuto nemoc každoročně zemře. TB bakterie byla zmutována a dnes existují TB bakterie, které jsou odolné vůči nejdůležitějším lékům, používaným při boji proti této nemoci. Vědci z celého světa společně pracovali na zmapování genomu této bakterie, jejíž chromozom obsahuje 44 milionů párů bází, a doufali, že jim to pomůže najít nový způsob léčby této nemoci.

#### Escherichia coli

E-coli bakterie je pojmenována po německém vědci, Theodoru Escherichovi, který v roce 1885 objevil tuto bakterii v lidském tlustém střevě. Bakterie se běžně se vyskytuje ve vnitřnostech všech savců a je nezbytná pro dobré zdraví. Vytváří vitamin K a vitamíny B, které naše tělo absorbuje. Mezi vědci je to populární laboratorní bakterie, protože roste velice rychle. 5 milionů párových bází DNA se kopíruje rychlostí 500 bází za sekundu.

#### Malaria parasite (parazit malárie)

Podle článku ve vědeckém časopise Nature, byl první potvrzený případ nakažení člověka malárií v roce 450 n. l. Nemoc byla diagnostikována v roce 2001, když britští vědci našli stopy parazita na dětském pískovišti poblíž Říma. Genom tohoto organismu je vysoce neobvyklý tím, že více než 80 % jejího 22,7 milionu párových bází DNA je tvořeno párem Adenin a Thymin.

#### Arabidopsis thaliana (houseníček rolní)

Tato malá, rychle rostoucí rostlinka, která se často používá pro genetické experimenty, je pojmenována po německém fyzikovi Johannu Halovi (1542–1583). Houseníček rolní byla první rostlina s kompletně zmapovaným genomem. Ukázalo se, že obsahuje 25 000 genů na pěti chromozomech.

#### Homo sapiens

Projekt zkoumání lidského genomu byl započat v roce 1990. V roce 2000 byl dokončen první fáze tohoto projektu. Tento krok měl za úkol identifikovat všechny lidské geny na dlouhé molekule DNA. Výzkumný tým také našel přesný pořádek, podle kterého se utváří více než tři biliony bází dlouhá, dvojitě propletená molekula DNA v lidském těle.

#### Drosophila melanogaster (octomilka obecná)

Octomilku můžete najít okolo zkaženého ovoce. Je to také jeden z nejvíce ceněných organismů v biologickém výzkumu, resp. v genetice a vývojové biologii. Genom octomilky byl kompletně popsán v roce 2000. Což znamená, že všechny čtyři báze DNA byly zmapovány. Jedno vlákno molekuly DNA octomilky má 180 milionů párů bází. Tato písmena (A, T, G, C) v sobě drží "recept", podle kterého jsou tvořeny bílkoviny.

Po výběru začněte kliknutím na druhé kolo "ORGANISM 2", nebo třetí kolo "ORGANISM 3".

# Image aplikace

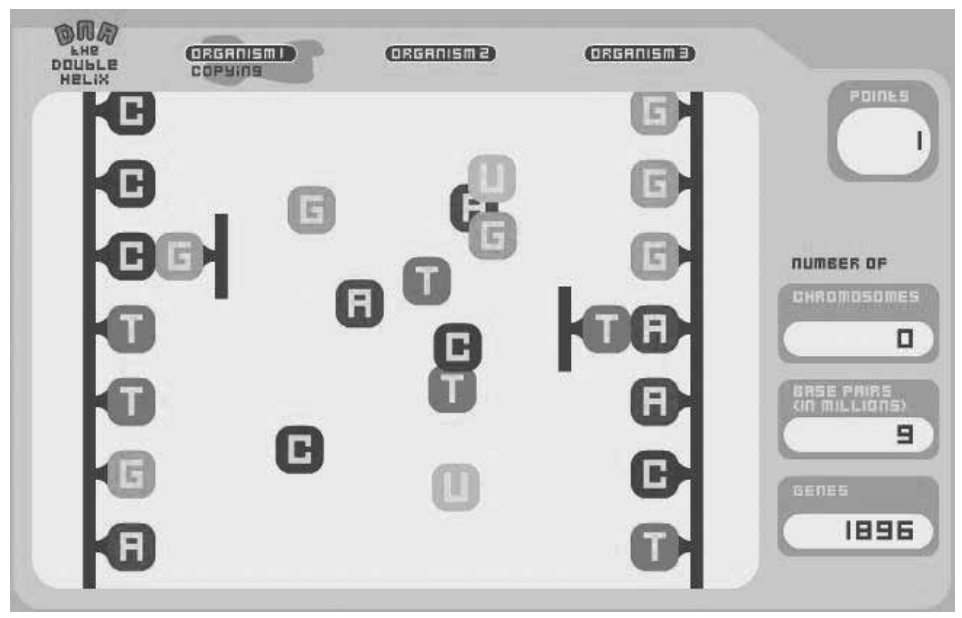

#### "ORGANISM 1" zahájení prvního kola

- → Uprostřed: myší přesouvejte báze T, A, C, G na správné místo v rozdělené šroubovici;
- → "points": za bezchybné vyplnění řetězce se přičítají bonusové body;
- → počet chromozomů;
- → počet párů bází;
- → počet genů popisují biologický druh, který nese právě tento gen;
- → časový limit pro připojení bází zpět ke šroubovici je velmi omezen, pravděpodobně se vám nepodaří propojit všechny báze, důležité je si procvičit, které báze se váží.

# Technický popis aplikace

DNA double-helix se spouští on-line v internetovém prohlížeči. Celá aplikace se ovládá pomocí myši nebo klávesnice, není nutná žádná instalace. Aplikace vyžaduje program Flash.

Aplikace je v anglickém jazyce, avšak vzhledem k názornému grafickému provedení stačí pouze základní znalost angličtiny, příp. slovník.

# Aplikace

*DNA–The double helix* [online]. [s.l.]: Nobel media AB, 2003 [cit. 2011-01-15]. Dostupné z WWW: <http://nobelprize.org/educational/medicine/dna\_double\_helix/dnahelix.html>.

# Tipy na použití v hodině

Aktivita je vhodná pro procvičení v hodině nebo individuální přípravu studentů doma, pomůže zafixování pravidel spojování bází v molekulách DNA.

*Autor textu o aplikaci: Veronika Augustová*

# 5. Seterra: cesta kolem světa za 80 minut

### Předměty

Zeměpis, anglický, německý, francouzský, španělský, italský jazyk

### Popis aplikace

Program Seterra umožňuje na slepé mapě světa (nebo vybraného kontinentu) procvičovat znalosti o geografické poloze jednotlivých zemí, hlavních i dalších významných měst, pohoří a sopek. Program nabízí i kvízy na procvičení státních vlajek.

### Popis ovládání

Po spuštění programu se objeví hlavní menu, ve kterém lze vybrat z nabízených možností praktických cvičení. V nabídce jsou slepé mapy států, hlavních a jiných důležitých měst, státní vlajky, významná světová pohoří, sopky a také kvízy s různou tematikou (ve své podstatě kopírují možnosti slepé mapy, ale procvičují se formou kvízových otázek). Vyberte si téma, které chcete procvičit, a klikněte na "START". Vybírejte správnou odpověď kliknutím myši na příslušný bod na mapě, vlajku apod. dle zadání. Po ukončení každé aktivity se objeví vyhodnocení podle správných odpovědí a času. Program vyzve hráče, aby zapsal své jméno. Tímto způsobem lze jednoduše sledovat aktivity studentů, tabulku výsledků získáte v hlavním menu pod položkou "HIGH SCORES".

Po každém testu se znovu zobrazí hlavní menu jako na začátku, můžete vybrat jinou aktivitu nebo program ukončit kliknutím na "EXIT". V menu je také nápověda programu – "HELP" a popis produktu – "ABOUT/OPTIONS".

### Technický popis aplikace

Seterra je malá aplikace (785 kB), která vyžaduje instalaci na pevný disk počítače. Celá aplikace se ovládá pomocí myši a klávesnice.

Program je lokalizován do angličtiny, němčiny, francouzštiny, italštiny, portugalštiny, španělštiny, dánštiny, holandštiny a švédštiny, je možné ho tedy využít i v příslušných jazykových lekcích pro zeměpisný popis daných států. Byla vyzkoušena anglická verze hry, úroveň angličtiny odpovídá úrovni střední školy. Ovládání je intuitivní, založené na kreslené grafice.

# Aplikace

WARTOFT, Mariane. *Seterra. A Free Map Quiz Game For Windows* [online]. 3.0. 2006 [cit. 2011-03-22]. Seterra. Dostupné z WWW: <http://www.seterra.net/>.

### Tipy na použití v hodině

Studenti mohou hrát každý u svého počítače, po skončení kvízu porovnejte výsledky z uložených dat v "HIGH SCORES".

Pokud máte počítač připojený na projektor nebo elektronickou tabuli, můžete sehrát soutěž. Studenti se na začátku výuky rozdělí do dvou týmů. Spusťte slepou mapu, kvíz nebo test na znalost vlajek a vyzvěte první dva studenty (vždy po jednom z každého týmu), aby si stoupli k elektronické tabuli nebo plátnu, kam promítáte výstup z počítače a začněte soutěž. Studenti mají určený limit (například 10 vteřin) na to, aby ukázali na mapě správnou zemi, vlajku nebo správnou odpověď na kvízovou otázku. Student, který řekne správnou odpověď, získává pro svůj tým jeden bod. Tým s největším počtem bodů vyhrává.

# Image aplikace

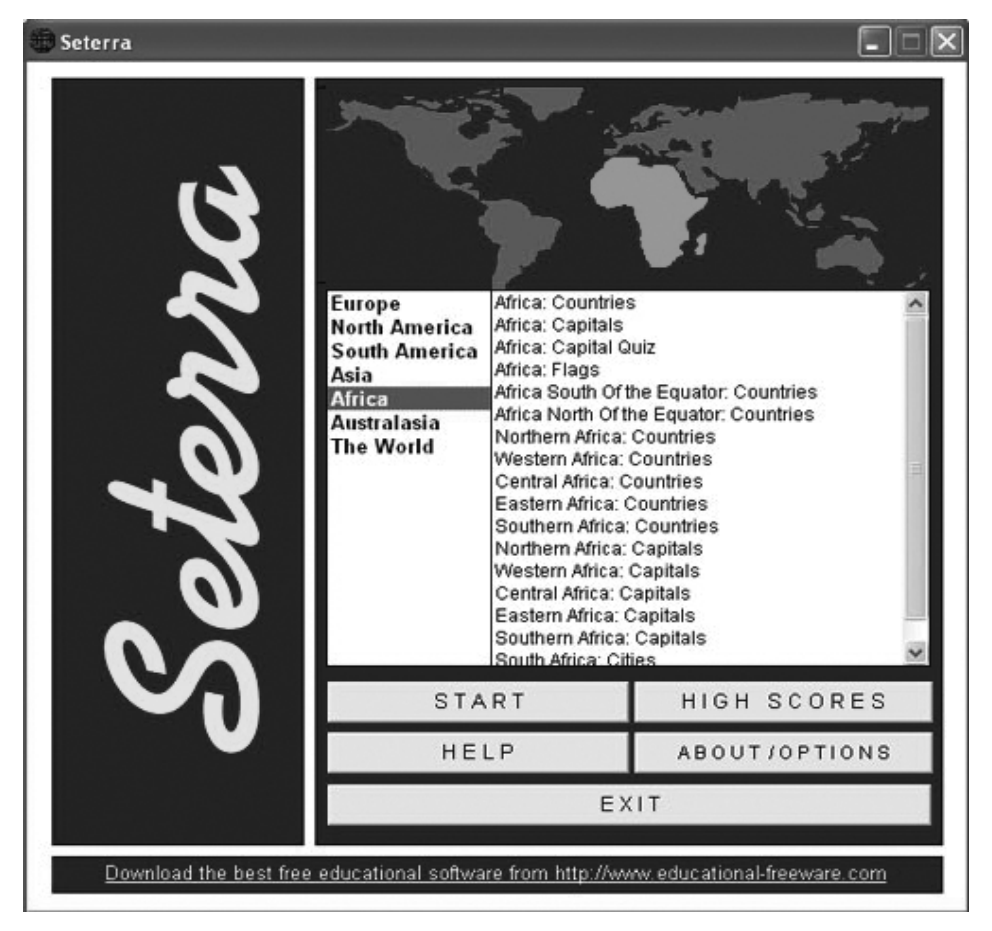

*Autor textu o aplikaci: Jakub Řihák*

# 6. Vítejte na Zemi…

# Předměty

Biologie, zeměpis, environmentální výchova

# Popis aplikace

Multimediální ročenka životního prostředí přinesla on-line pomůcku pro výuku environmentální výchovy a ekologie. Nabízí multimediální výklad rozdělený do tří oblastí – voda, krajina a vzduch. Doplňkem je množství procvičujících her a testů.

# Popis ovládání

Po zobrazení úvodní stránky má uživatel možnost vybrat si zobrazení multimediální verze (kliknutím na obrázek) nebo HTML verze (kliknutím na jednu z možností krajina, voda, vzduch). Obě verze jsou obsahově totožné, jediný rozdíl je v podání: multimediání verze nabízí interaktivní seznámení s obsahem, text je také doprovázen obrázky, zvukem a animacemi. HTML verze je pouze v textové podobě. Veškerý výklad je rozdělen do oblastí krajina, voda, vzduch:

- → krajina: nabízí šest odlišných témat pohledů na krajinu: Historický, Přírodovědný, Ochranářský, Kořistnický, Rekreační a Numinózní (pohled zahrnuje i náboženské, mystické a alternativní teorie). Každá z těchto sekcí obsahuje podsekce s doprovodnými výukovými texty, které naleznete v záložce "obsah stránky" (např. pohled historický: vývoj krajiny, vývoj člověka a důsledky činnosti člověka na krajinu);
- → voda: témata Potoky a řeky, Rybníky a přehrady, Prameny a studny, Déšť a sníh, Povodně a velká sucha, Čistota vody a znečišťování, Pitná voda a její získávání, Koupání, Využití vody pro průmysl a zemědělství. Jednotlivá témata můžete vybrat v záložce "obsah stránky";
- → vzduch: témata Atmosféra, Meteorologie, Jak se vzduch znečišťuje? Jaký vzduch dýcháme venku/doma, Jak znečištěný vzduch škodí? Globální problémy.

Pro návrat na úvodní stranu a výběr základního tématu (krajina, voda, vzduch) slouží obrázek baterie.

Po seznámení se s jednotlivými kapitolami můžete využít možnosti interaktivních testů v sekci "testy" v horním menu. V sekci "hry" tamtéž naleznete doplňkové aktivity pro studenty nebo skupinové využití při aktivitách ve třídě. Všechny hry jsou ovládány intuitivně, popř. obsahují popis, jak je ovládat a jaký je jejich cíl. Jsou rozděleny tematicky do třech okruhů: voda (zelené rámečky), krajina (hnědé rámečky) a vzduch (modré rámečky).

Vítejte na Zemi... nabízí i on-line slovník pro učitele (sekce "slovník") a detailní návody na další vzdělávací a motivační aktivity (sekce "pro učitele").

# Image aplikace

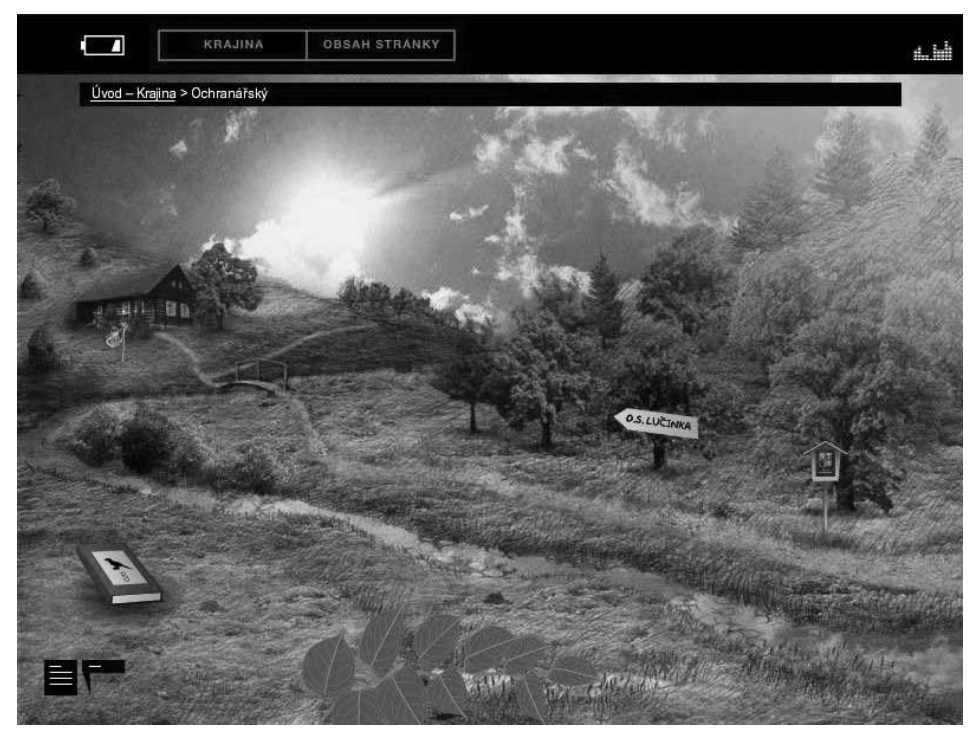

# Technický popis aplikace

Vítejte na Zemi… se spouští on-line v internetovém prohlížeči. Celá aplikace se ovládá pomocí myši nebo klávesnice, není nutná žádná instalace. Aplikace vyžaduje program Flash a povolená pop-up okna.

# Aplikace

*Vítejte na Zemi…* [online]. Česká republika: CENIA, česká informační agentura životního prostředí, 2008. [cit. 2010-11-28]. Dostupné z WWW: <http://vitejtenazemi.cenia.cz/ index.html>.

# Tipy na použití v hodině

Ke všem oblastem voda, krajina i vzduch naleznete rozpracované aktivity v sekci "pro učitele" (dostupné z WWW: <http://vitejtenazemi.cenia.cz/pro-ucitele/>).

*Autor textu o aplikaci: Markéta Bláhová*

# 7. Scale of the Universe: od mikrobů ke galaxiím na jedné ose

# Předměty

Fyzika, chemie, biologie

# Popis aplikace

Scale of the Universe je on-line vyučovací pomůcka, která demonstruje porovnání velikostí předmětů a jevů i lidskému oku neviditelných. Graficky znázorňuje vybrané objekty, živé, neživé i abstraktní, seřazené od nejmenšího známého (Planckova délka) po největší (předpokládaná velikost vesmíru). Každý objekt má u své grafické podoby i název, velikost a případně nějakou zajímavost. Aplikace je vhodná pro procvičení převádění fyzikálních jednotek a relativní porovnávání velikostí, které bývá obtížné si představit.

# Popis ovládání

Pro spuštění aplikace klikněte na "PLAY". V okně uprostřed jsou znázorněny objekty s jejich popisy a velikostmi. Pod oknem je škála, po které se můžete pohybovat šipkami klávesnice doprava a doleva nebo myší. Směrem doprava se znázorňují objekty větší, doleva menší až mikroskopické. Šipkou dolů snížíte kvalitu grafického znázornění (v případě pomalého nebo problematického připojení k internetu).

# Image aplikace

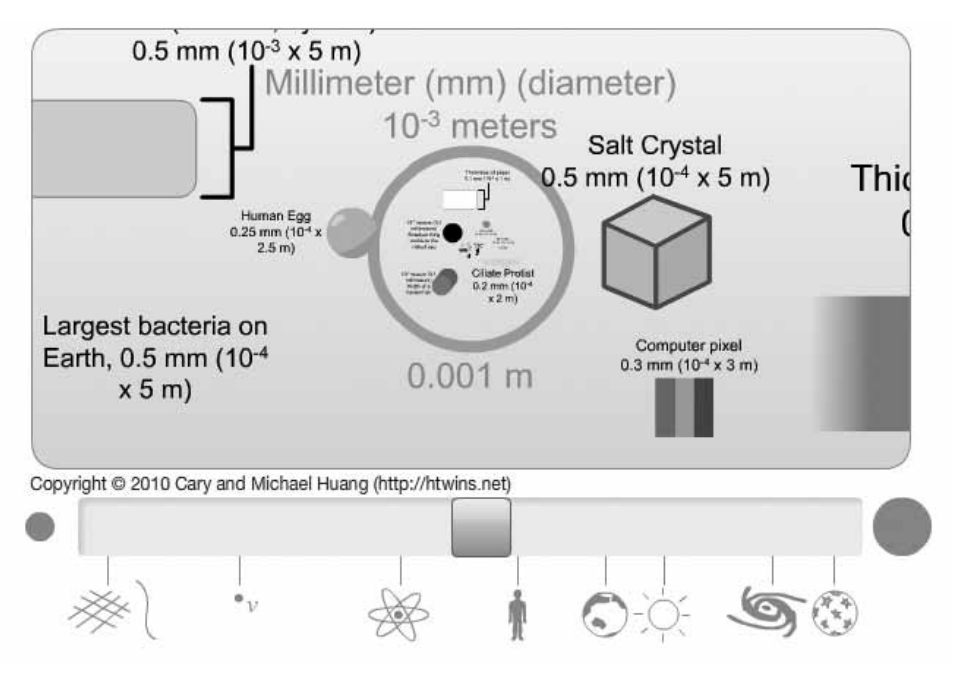

# Technický popis aplikace

Scale of Universe se spouští on-line v internetovém prohlížeči. Celá aplikace se ovládá pomocí myši nebo klávesnice, není nutná žádná instalace. Aplikace vyžaduje program Flash.

Aplikace je v anglickém jazyce, avšak vzhledem k názornému grafickému provedení, stačí pouze pasivní znalost angličtiny, příp. slovník.

# Aplikace

HUANG, Cary. *The Scale of the Universe* [program online]. [s.l.]: HTwins, c2010 [citováno 2011-10-8]. Dostupné z WWW: <http://htwins.net/scale/>.

# Tipy na použití v hodině

#### Aktivita 1

Zadejte studentům za úkol najít nejmenší a největší objekt ve dvou určitých kategoriích, například největší hvězdu a nejmenší virus (lidský výtvor, živý organismus, planeta apod., záleží na kontextu výuky). Převáděním jednotek studenti zjistí, o kolik je jeden objekt větší než druhý.

#### Aktivita 2

Studenti si narýsují úsečku o velikosti spodní osy v aplikaci. Na jednom konci je nejmenší známý jev (Planckova délka) a na druhém největší (velikost vesmíru). Zadejte pak určitý objekt či více objektů (např. mravenec, letadlo, virus HIV), aby studenti co nejpřesněji vyznačili jejich polohu na ose.

Určenou polohu poté zkontrolujte pomocí posuvníku na ose v aplikaci. Osu můžete také narýsovat na tabuli a studenti jeden po druhém chodí označovat jednotlivé objekty. Na konci vyhodnoťte, kdo byl se svým odhadem nejblíže.

#### Aktivita 3

Při běžném výkladu použijte aplikaci pro demonstraci velikostí daných objektů či jevů. Například při výkladu o DNA nebo fyzikálním vlnění je dobré názorně ukázat, k čemu si mohou studenti dané velikosti přirovnat.

*Autor textu o aplikaci: Jakub Dohnal*

# 8. Imunitní systém

# Předměty

Biologie

# Popis aplikace

Aplikace The Immune System Defender velmi zjednodušenou formou představuje funkci některých obranných složek lidského těla proti bakteriálním infekcím. Jde o malou hru, ve které hráč aktivně bojuje proti invazivní infekci v lidském těle. Ovládá hlavní složky imunitního systému, jako jsou granulocyty, makrofágy a dendritické buňky, jež jsou zde znázorněny jako armáda bránící lidské zdraví.

# Popis ovládání

Po spuštění hry se objeví krátký úvodní text. Pokračujte kliknutím na "Enter". Základní informace o hře a tématu jsou v sekci "Information Terminal". "High scores" jsou nejvyšší dosažená skóre ve hře, k započetí hry klikněte na "Mission Briefing".

Mise je uvedena textem: "Vítej! Jsem generál Makrofág a budu tvým instruktorem."

Pro pokračování klikněte na "Next". Krevním řečištěm se pohybujte kliknutím na mapku nebo najetím na kraj obrazovky. Imunitní složky jsou vizualizovány jako střelné zbraně, pro jejich rozpohybování klikněte na požadavonou složku, táhněte proti zvolenému směru (jako u vystřelovacího praku) a uvolněte klik.

Po splnění úkolu (zneškodnění všech bakterií) je hráčovi položena znalostní otázka. Do další mise lze přejít kliknutím na tlačítko "Next". Po úspěšném splnění druhé mise následuje znalostní otázka a vyhodnocení výsledků formou číselného skóre.

# Technický popis aplikace

The Immune System Defender se spouští on-line v internetovém prohlížeči. Celá aplikace se ovládá pomocí myši, není nutná žádná instalace. Aplikace vyžaduje program Flash.

Aplikace je v anglickém jazyce, avšak vzhledem k názornému grafickému provedení stačí pouze pasivní znalost angličtiny, příp. slovník.

# Aplikace

*Nobel Media. Http://nobelprize.org* [online]. 2002 [cit. 2011-01-15]. The Immune System Defender Game. Dostupné z WWW: <http://nobelprize.org/educational/medicine/ immunity/game/>.

# Image aplikace

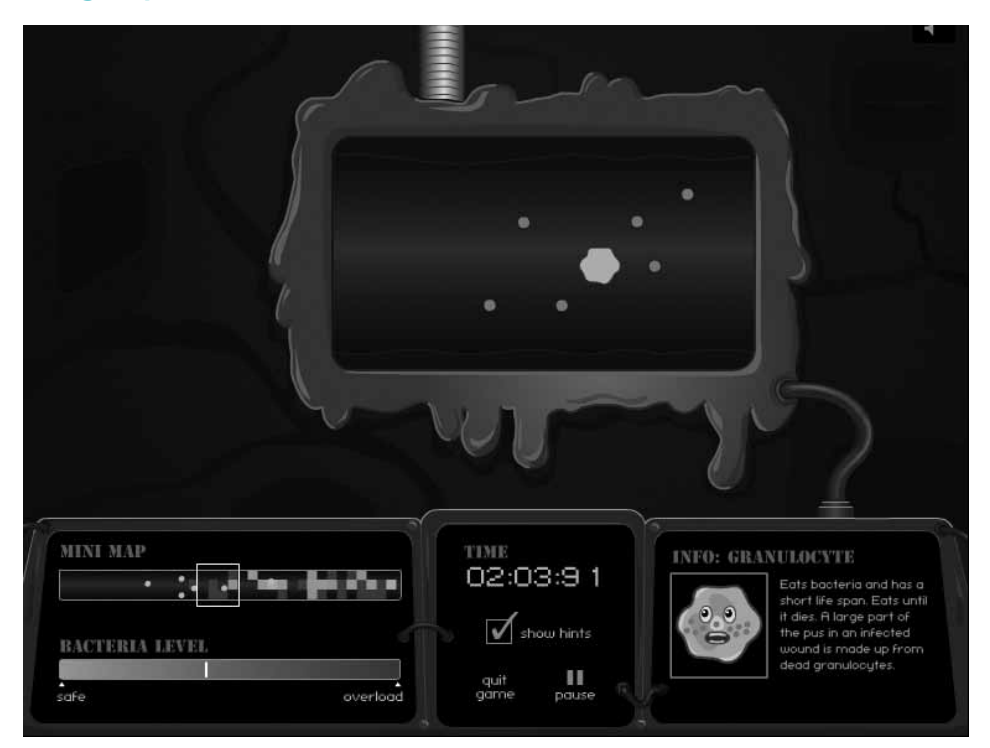

- → Pro základní navigaci slouží mapka (minimap);
- → stav hry, počet bakterií (bacteria level);
- $\rightarrow$  čas (time);
- → ukončit hru (quit game);
- $\rightarrow$  pauza (pause);
- → informace o dané složce imunitního systému (info);
- → vypnout nebo zapnout zvuk (nahoře audio);
- → bakterie (zeleně označené);
- → složky imunitního systému, granulocyty (žlutě označené).

*Autor textu o aplikaci: Ondřej Provazník*

# 9. Mission US: interaktivní cesta do americké historie

# Předměty

Anglický jazyk

### Popis aplikace

Mission US je americký multimediální vzdělávací projekt, obsahující sérii her adventur (hra, popisující určitý příběh, která je založená na rozhovorech s postavami a řešení různých úkolů). Mission 1: For Crown or Colony? se odehrává v roce 1770 v Bostonu. Hráč se stává postavou Nata Wheelera, čtrnáctiletého učně, který plní úkoly a v atmosféře vzrůstajícího napětí před Bostonským masakrem se setkává a mluví s různými lidmi. Hru lze využít v hodinách anglického jazyka pro interaktivní výuku americké historie (s důrazem na americkou revoluci) a také pro výuku a procvičování nových slovíček.

### Popis ovládání

Na stránkách www.mission-us.org si založte učitelský účet, pomocí kterého můžete kontrolovat herní postup jednotlivých studentů, kteří se přidali do vaší "třídy" ve hře. Naleznete zde také podrobný manuál pro učitele ke stažení. Kromě vysvětlení ovládání hry je zde velice detailní návod pro vedení hodin, podrobný popis všech kapitol, historické údaje i připravené úkoly (testy, doplňovačky apod.).

Hrou provází několik postav, které hráči zadávají úkoly. Ovládání je intuitivní, menu obsahuje i nápovědu o nových slovíčcích.

# Technický popis aplikace

Mission US se spouští on-line v internetovém prohlížeči. Celá aplikace se ovládá pomocí myši, není nutná žádná instalace, vyžaduje program Flash. Aplikace má i zvukový doprovod, je vhodné mít malé reproduktory nebo audiosystém.

Hra je optimalizovaná pro prohlížeče Firefox, Safari, Chrome, nebo Internet Explorer 7 a vyšší. Lze také stáhnout instalační balík hry přímo na disk, ke stažení je verze pro operační systém Windows i Mac OS X. Pozn.: I při použití instalované verze je nutné připojení k internetu pro uložení hry. Tato varianta je vhodná při slabém či problematickém připojení k internetu.

# Aplikace a další materiály, zdroje

*Mission US: Mission 1: "For Crown or Colony?"*. [program online]. Ver. 3.0.1. New York: Thirteen, c2010 [citováno 2011-10-8]. Dostupné z WWW: <http://www.mission-us.org/>.

Návod ke hře ve formátu .pdf dostupný z WWW: <http://www.mission-us.org/uploads/ document/document\_file/161/all-teacher-materials.pdf/>.

Návod ke hře ve formátu .doc dostupný z WWW: <http://www.mission-us.org/uploads/ document/document\_file/159/all-teacher-materials.doc>.

# Image aplikace

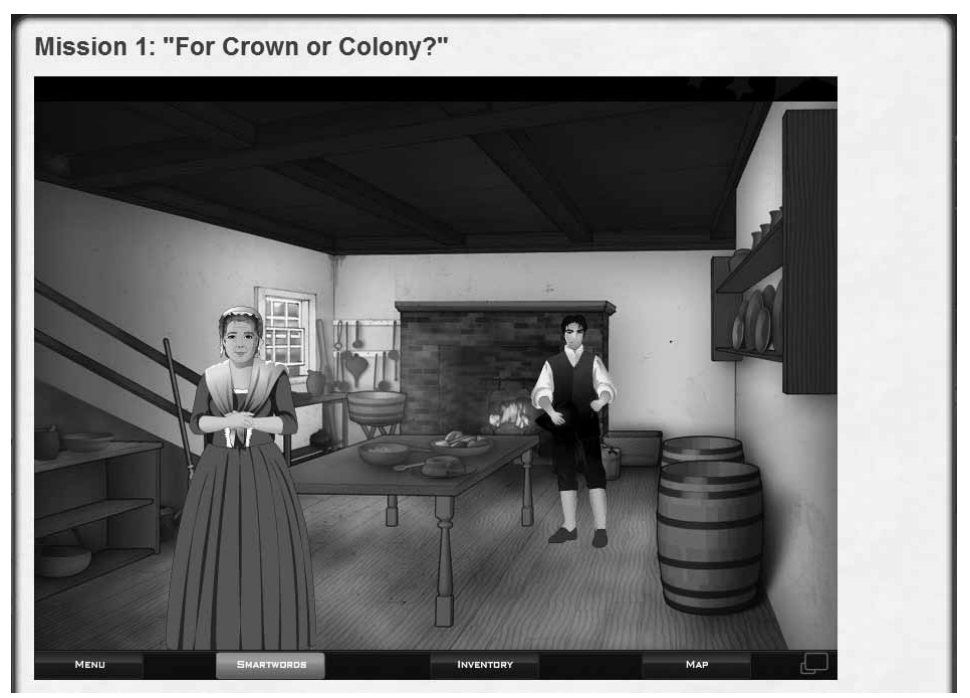

- → Menu: pro skončení hry, uložení hry či návrat do hlavního menu;
- → smartwords: nápověda o nových slovíčkách;
- → inventory: seznam věcí hráče;
- → map: herní mapka;
- → okénka pro zvětšení herního okna na celou obrazovku, nebo jeho zmenšení.

# Tipy na použití v hodině

Veškeré informace k aktivitám a doporučenému použití hry při vyučování naleznete v manuálu pro učitele. Stručný obsah manuálu:

- → popis jednotlivých kapitol s herními úkoly, historickým kontextem a novými slovíčky;
- → materiály s popisem historických událostí (zvlášť pro studenty a učitele);
- → popis herních postav s vysvětlením jejich názorů v historickém kontextu;
- → aktivity a úkoly k jednotlivým kapitolám: historické testy, doplňovačky, slohová cvičení, týmové aktivity.

*Autor textu o aplikaci: Jakub Dohnal*

# 10. Vedoucí zajateckého tábora

# Předměty

Základy společenských věd, právo, dějepis, anglický jazyk

# Popis aplikace

Aplikace Prisoners of War je interaktivním představením Ženevské úmluvy o zacházení s válečnými zajatci. Dává příležitost nahlédnout na způsoby chování k válečným zajatcům podle ženevské konvence III. a správné vedení zajateckého tábora. Misí hráče jako vedoucího tábora pro válečné zajatce je počínat si tak, aby nedocházelo k porušování lidských práv a dodržovat dané pokyny třetí ženevskou konvencí. Aplikace je vhodná pro výuku mezinárodního práva.

# Popis ovládání

Na začátku hry si hráč vybere zemi, ve které se děj odehraje: pod symbolem červeného půlměsíce se skrývají některé muslimské země, které toto označení pro Červený kříž používají, a pod symbolem červeného kříže všechny ostatní. Pro pokračování klikněte na "Start!".

Krátký text uvádí do příběhu hry: *Tvoje země je ve válce a národní autority se rozhodly vybudovat zajatecký tábor. Potřebují někoho dobře informovaného o ženevské konvenci III. a Červeném kříži, aby tábor vedl. Pokud se chceš stát velitelem válečného tábora, musíš projít testem.*

Pro test klikněte na "Go ahead!". Test obsahuje 4 otázky, které zodpovíte kliknutím na příslušnou odpověď z nábídky. Po výběru klikněte na "Check answers" k prověření správných odpovědí. Správné odpovědi jsou zobrazeny bíle, zatímco špatné šedě. Následuje zhodnocení znalosti. Pokračujte klikem na "Start!".

V pravém horním rohu se zobrazilo tlačítko "The Geneve Convention III". Kdykoliv v průběhu hry můžeme touto cestou prozkoumat plný text konvencí. Pokračujte dále kliknutím na "Continue".

Je třeba vystavět tábor pro zajatce, vyberte sedm správných budov, které by zde podle ženevské úmluvy měly být. Po výběru klikneme na "Build camp!". Po vyhodnocení výběru pokračujte "Continue". U každé zobrazené osoby ve frontě rozhodněte, zda spadá pod termín "válečný zajatec", či nikoliv. Dále řešte úkoly a problémy ve válečném táboře.

Na konci hry jsou všechny kroky zhodnoceny. Čím lépe jste si vedli, tím lepší je na poslední obrazovce počasí. Pokud jste porušovali lidská práva, bude zataženo a deštivo.

# Technický popis aplikace

The Prisoners of War se spouští on-line v internetovém prohlížeči. Celá aplikace se ovládá pomocí myši, není nutná žádná instalace. Aplikace vyžaduje program Flash.

Program je v anglickém jazyce, je nutná alespoň základní znalost angličtiny, příp. slovník.

# Image aplikace

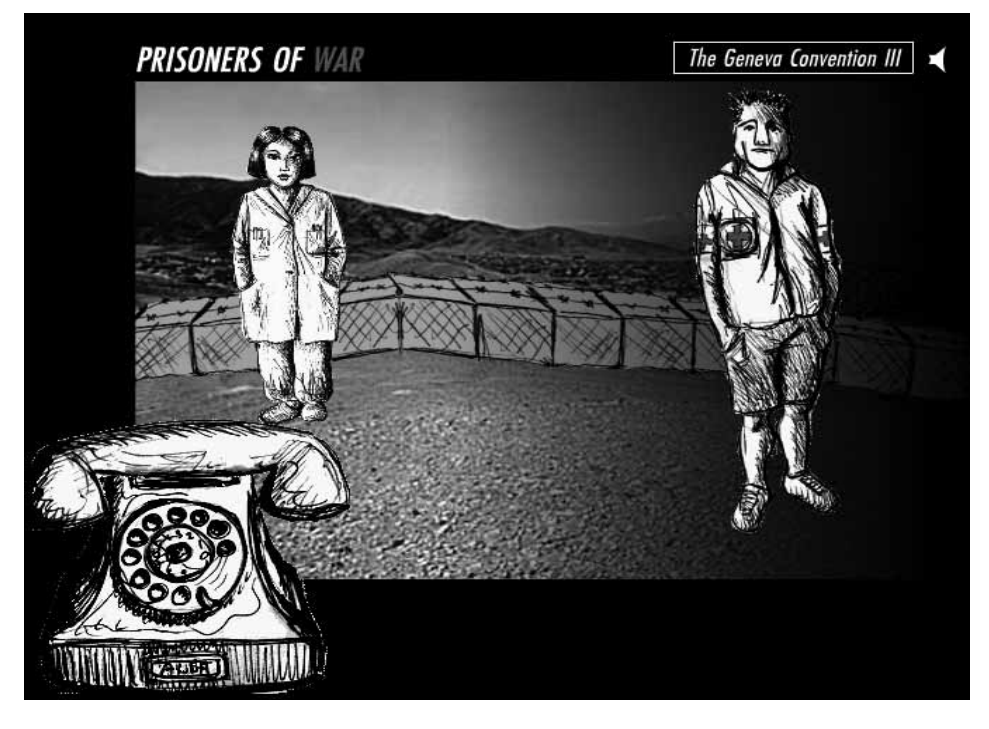

# Aplikace a další materiály, zdroje

Nobel Media. *http://nobelprize.org* [online]. 2002 [cit. 2011-01-15]. The Prisoners of War Game. Dostupné z WWW: <http://nobelprize.org/educational/peace/redcross/game. html/>.

Jukl, M. *Český překlad ženevských konvencí.* [online]. 2009 [cit. 2011-04-08]. Dostupné z WWW: <http://www.cck-cr.cz/docs/mhp/konvence.htm>.

# Tipy na použítí v hodině

Připravte při studenty české znění Ženevské úmluvy o zacházení s válečnými zajatci.

Na úvod je seznamte s obsahem ženevské konvence III. a spusťte hru na projektoru nebo u jednotlivých počítačů v počítačové učebně. U jednotlivců dochází k osobnějšímu prožití, zatímco skupinky zajišťují vzájemnou pomoc s překladem a přímou diskuzi během průběhu aplikace.

Po hře diskutujte o problémech konvencí a doržování lidských práv ve válečném stavu. Můžete předložit několik příkladů zajateckých táborů podle svého výběru (jak dobrých, tak špatných).

*Autor textu o aplikaci: Ondřej Provazník*

# 11. Simulátor jaderného reaktoru

# Předměty

Fyzika

# Popis aplikace

Jaderný reaktor matematicky simuluje a názorně představuje procesy probíhající v jaderné elektrárně. Jako konkrétní model posloužila jaderná elektrárna Temelín. Složitost modelu je nastavena tak, aby program mohl běžet na standardním osobním počítači v reálném čase nebo rychleji. Simulační model obsahuje klíčové komponenty všech okruhů jaderné elektrárny.

# Popis ovládání

Po spuštění programu je simulátor uveden do nominálního stavu bloku, tzn. na 100% výkon reaktoru. Uživatel může ovládat jednotlivé regulační prvky simulátoru (regulační tyče reaktoru, regulační ventily, čerpadla, vyvedení elektrického výkonu apod.) a ihned sledovat odezvy na své zásahy, které se objeví v "Hlášení simulátoru".

Skrze centrální panel lze simulaci kdykoliv pozastavit a znovu spustit, úplně zastavit a spustit znovu z výchozího stavu nebo vypisovat protokol o průběhu simulace ("Hlášení"). Simulátor nabízí tři hlavní panely se schématy primárního, sekundárního a terciárního (chladicího) okruhu. Kromě toho je možné zobrazit další tři panely s časovými průběhy vybraných parametrů všech okruhů.

Primární okruh: V této části simulace lze pozorovat, jak pracuje jaderný reaktor v závislosti na spouštění palivových tyčí, kompenzátor objemu, parogenerátor apod. Lze upravovat jednotlivé hodnoty veličin – přepnutím do ručního režimu (kliknutím na A, které se změní na R nebo vybrat z rolovacího menu) – a sledovat odezvy, např. zasáhnutí některého z limitačních systémů.

Sekundární okruh: Ukazují systémy parního potrubí přivádějící páru z parogenerátoru, napájecí nádrž atd.

Terciární okruh: Zde mohou studenti sledovat způsob ochlazování páry v chladicí věži a vyvedení elektrického proudu z elektrárny.

# Technický popis aplikace

Program o velikosti 33 577 kB je třeba nainstalovat. Doporučen je počítač s operačním systémem Microsoft Windows 2000/XP či novější, procesorem s frekvencí vyšší než 2 GHz a s pamětí RAM o velikosti minimálně 256 MB. Celá aplikace se ovládá pomocí myši.

# Image aplikace

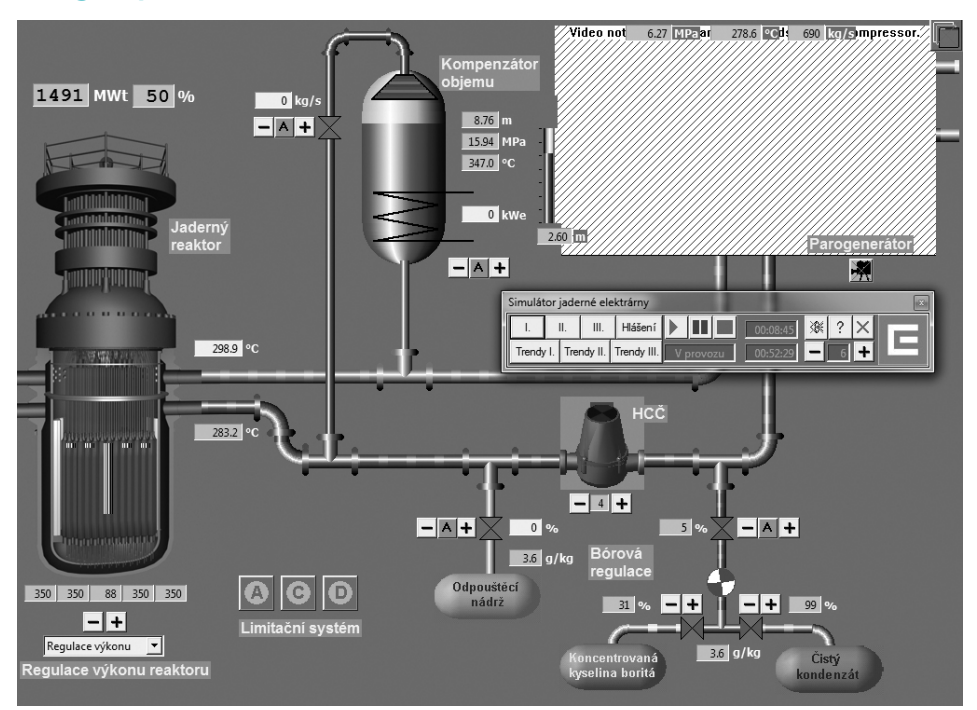

- → Centrální panel: I. první okruh, II. sekundární okruh, III. terciární okruh;
- → hlášení hlášení simulátoru o změnách;
- $\rightarrow$  play: spustit simulaci;
- → pause: pozastavit simulaci, pauza;
- $\rightarrow$  stop: zastavit simulaci;
- → čas hry;
- → zapnout/vypnout zvuk;
- → nápověda;
- → zavřít simulaci;
- → trendy I. Parametry primárního okruhu;
- → trendy II. Parametry sekundárního okruhu;
- → trendy III. Parametry terciárního okruhu;
- $\rightarrow$  stav simulace;
- $\rightarrow$  simulovaný čas:
- → zrychlit nebo zpomalit simulovaný čas.

# Aplikace a další materiály, zdroje

→ *Cez.cz* [online]. 2010 [cit. 2010-11-21]. Jaderný reaktor na vašem PC. Dostupné z WWW: <http://www.cez.cz/cs/vyzkum-a-vzdelavani/pro-zajemce-o-informace/ materialy-ke-studiu/pocitacove-programy/3.html>.

Pro názornější ilustraci je možno použít při výuce i flashový model jaderné elektrárny *(Pozn.: Otevírá se on-line v prohlížeči, je třeba mít nainstalovaný program Flash):*

→ *Cez.cz* [online]. 2010 [cit. 2011-01-10]. Jak funguje jaderná elektrárna. Dostupné z WWW: <http://www.cez.cz/cs/vyroba-elektriny/jaderna-energetika/jaderneelektrarny-cez/ete/technologie-a-zabezpeceni/12.html>.

Soubor článků a fotografií týkajících se jaderné elektrárny Černobyl:

→ *Zpravy.idnes.cz* [online]. 2006 [cit. 2011-01-10]. Černobyl po 20 letech. Dostupné z WWW: <http://www.je-temelin-dukovany.cz/jaderna-elektrarna-temelin.htm>.

### Typy reaktorů a jejich popisy:

- → *Wikipedie, otevřená encyklopedie* [online]. Naposledy editováno 9. 1. 2011 [cit. 2011- 01-10]. Jaderný reaktor. Dostupné z WWW: <http://cs.wikipedia.org/wiki/Jaderný\_ reaktor#VVER.2FPWR>.
- $\rightarrow$  Pro Atom Web [online]. 2009 [cit. 2011-01-10]. Typy reaktorů. Dostupné z WWW: <http://proatom.luksoft.cz/jaderneelektrarny/index.php?akce=typyreaktoru>.

### Bezpečnost jaderné elektrárny:

→ *Cez.cz* [online]. 2010 [cit. 2011-01-10]. Bezpečnost. Dostupné z WWW: <http://www. cez.cz/cs/vyroba-elektriny/jaderna-energetika/jaderne-elektrarny-cez/ete/technologiea-zabezpeceni/12.html>.

# Tipy na použití v hodině

### Aktivita 1

Využití programu jako simulace při přímém výkladu v hodině. Prezentujte běh simulace přes projektor a doplňujte výkladem.

### Aktivita 2

Studentům zadejte následující úkol na doma (popř. pracujte společně v počítačové učebně).

#### Mohl by Temelín skončit jako Černobyl?

- → 1. Zeptejte se studentů, co vědí o výbuchu jaderné elektrárny v Černobylu.
- → 2. Nechte je zjistit, jak k výbuchu došlo.
- $\rightarrow$  3. Nechte je na simulátoru vyzkoušet stejný experiment, jaký provedli černobylští operátoři – uzavřít přívod páry z reaktoru k turbínám. Povede se to? Co se stane?
- → 4. Nechte studenty zjistit něco o limitačních systémech eletrárny. Může do všech zasáhnout člověk?
- → 5. Ať studenti zjistí rozdíl mezi reaktory užívanými v Černobylu (reaktor typu RBMK) a v Temelíně (reaktor typu VVER). Proč byl reaktor typu RBMK nebezpečný? Díky čemu je způsobeno, že u reaktoru typu VVER nehrozí stejné riziko?
- → 6. Ať studenti zjistí více o zabezpečení jaderné elektrárny Temelín.

Co se přesně stalo v japonské elektrárně Fukušima?

→ Zkuste nasimulovat průběh událostí v jaderné elektrárně Fukušima.

*Autor textu o aplikaci: Markéta Bláhová*

# 12. Virtuální chemická laboratoř

### Předměty

Chemie, případně biologie, fyzika

### Popis aplikace

Virtuální chemická laboratoř The ChemCollective je textově-grafická simulace chemické laboratoře, kde lze pomocí různého chemického nádobí a náčiní vytvářet sloučeniny z dostupných látek, ředit, zahřívat je atd. a následně zkoumat jejich chemické a fyzikální vlastnosti, jako je hmotnost, skupenství, molární hmotnost, podíly jednotlivých iontů, kyselost atp. Aplikace také obsahuje databázi úkolů, které mohou studenti vypracovat. Aplikace může sloužit buď jako doplněk pro skutečné laboratorní cvičení, příprava před provedením pokusů, nebo jako pomůcka pro domácí úkoly – ať už zadáním kompletního úkolu z databáze Virtual Lab, nebo pro ověření výpočtů, které studenti dostanou za úkol provést.

### Popis ovládání

V levé části obrazovky vybírejte chemické sloučeniny pro reakce, uprostřed na pracovní ploše sloučeniny reagujte (menu se zobrazí pravým kliknutím myši na vybranou položku). Informace o sloučeninách a reakcích naleznete v pravé části obrazovky.

Pokud okno programu nereaguje na kliknutí myší, je třeba ho aktivovat tlačítkem v pravém horním rohu aplikace.

# Technický popis aplikace

Aplikaci lze spustit on-line v internetovém prohlížeči bez nutnosti instalace. V tomto případě je třeba mít nainstalovaný program Java. Existuje i verze programu pro stažení, která také funguje bez instalace a je kompatibilní s operačním systémem Windows i Mac OS.

Hra a veškeré doplňkové výukové materiály jsou dostupné v anglickém jazyce. Většina pojmů je z chemického prostředí, tudíž se dá dobře odvodit. Základní znalost jazyka je nicméně pro efektivní použití nutná.

### Aplikace a další materiály, zdroje

- → YARON, David. *The irYdium Project's Virtual Chemistry Laboratory* [program online]. Ver. 1.6.4. Pittsburgh: The ChemCollective, 2010 [citováno 2011-10-8]. Dostupné z WWW: <http://www.chemcollective.org/vlab/vlab.php>.
- → Technický manuál, video tutoriál a návod pro vyučující dostupný z WWW: <http:// www.chemcollective.org/doc.php>.

# Image aplikace

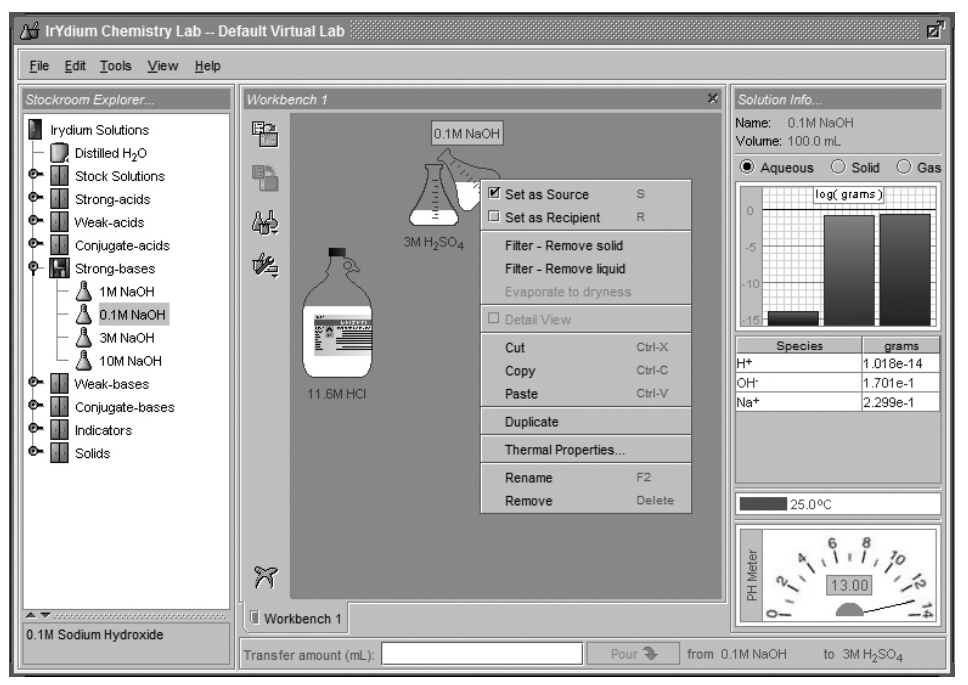

- → 1 laboratorní sklo
- → 2 další nástroje
- → 3 zkopíruj poslední položku
- → 4 nastavit jako zdroj
- → 5 nastavit jako příjemce
- → 6 filtr odstraň hmotu
- → 7 filtr odstraň kapalinu
- $\rightarrow$  8 nastavení teploty
- → 9 odstraň položku
- → 10 přejmenuj položku
- → 11 zkopíruj položku
- → 12 obsah vybrané položky
- → 13 PH vybrané položky
- → 14 informace o vybrané položce
- → 15 chemické sloučeniny

# Tipy na použití v hodině

#### Aktivita 1

Před laboratorním cvičením zadejte studentům přesný postup, který si v aplikaci nanečisto zkusí a natrénují. Výsledek pokusu ve virtuální laboratoři zkontrolujte, a pokud souhlasí s vašimi výpočty, dovolte jim provést pokus v laboratoři. Díky tomuto postupu studenti nejprve provedou pokus bez nutnosti soustředění se na laboratorní techniku, což jim umožní si osvojit hierarchii jednotlivých úkonů a v reálu poté provedou samotný pokus s větším klidem a s koncentrací pouze na mechanické provedení pokusu.

Po provedení pokusu si studenti ověří výsledky v programu.

#### Aktivita 2

Pokud student z nějakého důvodu chyběl na laboratorním cvičení, zadejte mu pokus k vypracování ve virtuální laboratoři, získá tak alespoň částečný přehled o zameškané látce.

#### Aktivita 3

Po prezentaci teoretických chemických výpočtů na tabuli spusťte projektor, zadejte do programu potřebná data a proveďte virtuální pokus. Tím dokážete demonstrovat správnost vašich výpočtů na modelovém příkladu.

*Autor textu o aplikaci: Jakub Dohnal*

# 13. Jak se žije sociálně vyloučeným?

### Předměty

Člověk a společnost, základy společenských věd, občanská nauka

### Popis aplikace

GhettOut je on-line simulace rodiny ze sociálně vyloučeného prostředí. Děj je zasazen do prostředí gheta sociálně vyloučených. Většina lidí z takové skupiny jsou nezaměstnaní a nemají vyšší vzdělání než základní. Úkolem hráče je sehnat pro svou virtuální rodinu nové bydlení, protože dům, kde žijí, se bude bourat. Tento úkol je však těžší, než se může zdát. Jakmile ve hře získáte nějaké peníze, objeví se příbuzní a žádají o půjčku, když jim nevyhovíte, tak vás začnou pomlouvat. Jako většina obyvatel virtuálního městečka Vybydlov máte jenom základní školu, sehnat lépe placenou práci, při které byste si mohli ušetřit na nové bydlení, se zdá být nemožné. Využijete známostí v hospodě? Hodíte problémy za hlavu při další dávce drog? Budete pořád půjčovat svému bratrovi na pivo? Nebo budete bojovat za každou cenu a nové bydlení získáte? GhettOut tedy vykresluje nejen ekonomickou situaci, ale i rodinné vztahy a rozšířené sociální prostředí.

### Popis ovládání

Do děje a prostředí městečka Vybydlov vás uvede krátké video. Na začátku každého herního kola se zobrazí přehled financí. Samotná hra se ovládá z hlavního menu v dolní části obrazovky, viz image aplikace.

### Technický popis aplikace

GhettOut se spouští on-line v internetovém prohlížeči, ovládá se pomocí myši, není nutná žádná instalace. Aplikace vyžaduje program Flash. Aplikace má i zvukový doprovod, je vhodné mít malé reproduktory nebo audiosystém. Jde však jen o doplněk, audio není podmínkou.

Aplikace i doprovodné materiály jsou v českém jazyce.

### Aplikace a další materiály, zdroje

KABELE, Štěpán et al. *Hra GhettOut* [online]. [s.l.]: [s.n.], [2010] [cit. 2011-01-08]. SPOLEČNOST TADY A TEĎ, o. p. s. Dostupné z WWW: <http://www.ghettout.cz/index. php>.

### Tipy na použití v hodině

#### Aktivita 1

Hru můžete sehrát společně se studenty ve třídě. Diskutujte s nimi o problémech sociálního vyloučení. Návrh otázek do diskuze:

- → *Jakým způsobem nás ovlivňuje prostředí, ve kterém žijeme?*
- → *Jakým způsobem nás ovlivňuje širší příbuzenstvo?*
- → *Proč je těžké sehnat lépe placenou práci?*
- → *Je možné sehnat lépe placenou práci? Jak? Legálně?*
- → *Na čem se dá v měsíčních výdajích ušetřit?*
- → *Jak vypadá všední den obyvatel Vybydlova?*

→ *Dá se prostředí Vybydlova zlepšit? Jak?*

#### Aktivita 2

Pokud nemáte možnost hru sehrát v počítačové učebně nebo přes projektor ve třídě, zadejte studentům za domácí úkol, zahrát si hru GhettOut. O jejich postupu a událostech ve hře pak napíší referát nebo esej.

# Image aplikace

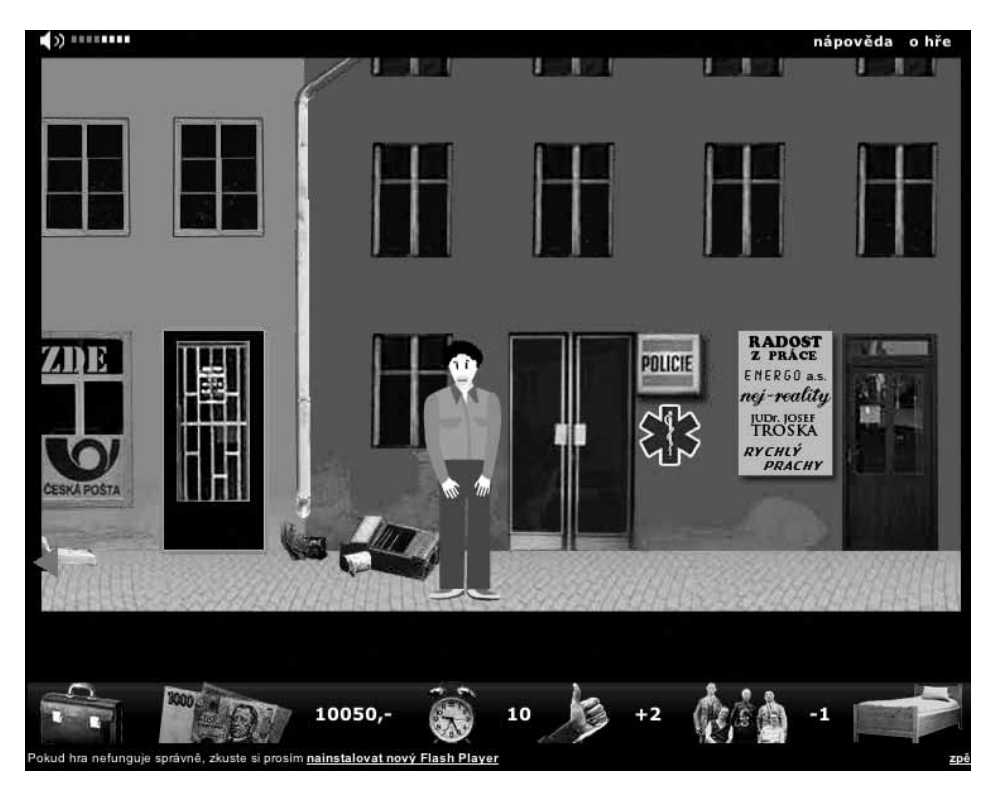

- → kufřík základní informace o vaší ekonomické situaci;
- → peníze dostupné finance;
- → budík čas do demolice domu;
- → palec nahoru nálada (ovlivňuje výkon ve hře);
- $\rightarrow$  rodina vztahy s rodinou (ovlivňuje výkon ve hře);
- → postel ukončit tah a přetočit další kolo.

*Autor textu o aplikaci: Monika Hampacherová*

# 14. Google Earth

# Předměty

Zeměpis

# Popis aplikace

Google Earth je aplikace obsahující satelitní a letecké snímky z celého světa, doplněné o tzv. uživatelskou vrstvu, ve které se nacházejí nejrůznější informace o daném místě od fotografií po odkazy na různé instituce. Díky možným nastavením lze prohlížet dění v oceánech, na Zemi i ve vesmíru. Lze přesně změřit vzdálenosti a rozměry vybraných oblastí a objektů. Google Earth pracuje s aktuálními satelitními snímky celé Země a informacemi o většině měst.

# Popis ovládání

Google Earth je 3D interaktivní mapou, která nabízí několik základních funkcí:

- → Street View (zobrazíte přetažením žluté postavičky z rozměrového pravítka na dané místo, vpravo) – zobrazení ulic z pohledu běžného chodce;
- → 3D stromy (vrstva "3D Stromy", v levém menu) 3D modely všech známých druhů stromů v městských parcích, lesoparcích, deštných pralesech apod.;
- → Historické snímky (dostupné, pokud se na spodní liště objeví pravítko s časovou osou) – proměny místa, zobrazení starších satelitních snímků;
- → Kreslení a měření (ikona mnohoúhelníku a úsečky, v horním menu) možnost změřit jakoukoliv oblast, vzdálenost apod.;
- $\rightarrow$  Průzkum Marsu, Měsíce a oblohy (ikona planety, v horním menu) prohlídka hvězd, známých planet a přesný model Měsíce a Marsu.

Některá místa obsahují i doplňující informace o přírodních a historických památkách, popisy míst nebo např. galerii videí.

# Technický popis aplikace

Google Earth je třeba nainstalovat na pevný disk počítače. Základní verze je dostupná zdarma a obsahuje i manuál v českém jazyce.

# Aplikace

*Google Earth* [online]. 2011 [cit. 2011-03-25]. Google Earth. Dostupné z WWW: <http://www.google.com/intl/cs/earth/download/ge/agree.html>.

# Tipy na použití v hodině

#### Aktivita1

Zadejte studentům k vypracování referát, jehož součástí budou např. foto snímky z Google Earth nebo návrh turistického okruhu po daném místě.

#### Aktivita 2: Po stopách Philease Fogga a jeho sluhy Passeporta na cestě kolem světa za 80 dní

Studenti dostanou za úkol vypracovat podrobný popis cesty Philease Fogga a jeho sluhy Passeporta při cestě kolem světa za 80 dní. Z pohledu novináře by měli vytvořit fiktivní reportáž o jejich cestě. Neměly by chybět obrázky, plán cesty s přesnými vzdálenostmi, zastávkami, navštívenými místy apod. Hlavní zastávky jejich cesty:

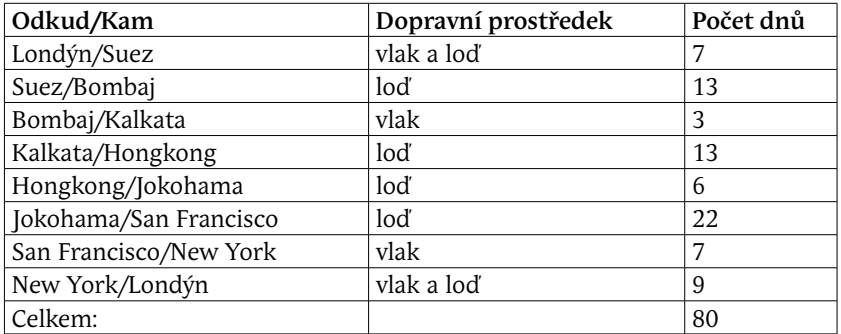

# Image aplikace

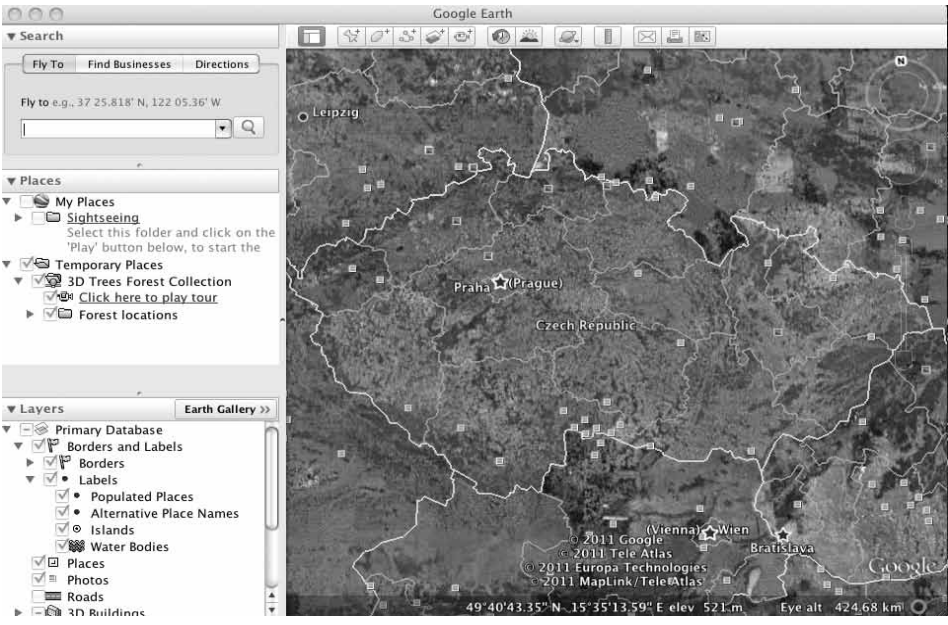

- → Street View (zobrazíte přetažením žluté postavičky z rozměrového pravítka na dané místo, vpravo) – zobrazení ulic z pohledu běžného chodce;
- → 3D stromy (vrstva "3D Stromy", v levém menu) 3D modely všech známých druhů stromů v městských parcích, lesoparcích, deštných pralesech apod.;
- → Historické snímky (dostupné, pokud se na spodní liště objeví pravítko s časovou osou) – proměny místa, zobrazení starších satelitních snímků;
- → Kreslení a měření (ikona mnohoúhelníku a úsečky, v horním menu) možnost změřit jakoukoliv oblast, vzdálenost apod.;
- → Průzkum Marsu, Měsíce a oblohy (ikona planety, v horním menu) prohlídka hvězd, známých planet a přesný model Měsíce a Marsu.

*Autor textu o aplikaci: Jaroslav Kubíček*

# 15. Jablečné monopoly

# Předměty

Základy společenských věd, výtvarná výchova, ekonomika

### Popis aplikace

AppleCup je výukovou pomůckou, která vychází z učebnice Michala a Evy Skořepových: "Finanční a ekonomická gramotnost". Hra a veškeré doplňkové výukové materiály jsou dostupné v českém jazyce. Jde o výukovou hru, vytvářející virtuální prostředí jablečného trhu.

Studenti se zábavnou formou učí, jak funguje trh, zákony nabídky a poptávky a jak se tvoří tržní cena produktu. Aplikace představuje problém nedokonalé konkurence.

# Popis ovládání

Každý ze studentů ve hře zastává jednu ze dvou rolí. Jedna polovina žáků jsou pěstitelé jablek, kteří se snaží vypěstovaná jablka prodat za co nejlepší cenu. Na druhé straně proti nim stojí druhá polovina studentů představujících prodejce, kteří nakupují od výrobců jablka za co možná nejvýhodnější cenu, aby je mohli dále prodávat s co nejvyšším ziskem. Role jsou rozděleny náhodně na začátku hry.

Pěstitel může kdykoli (ale jen jednou) během kola ohlásit cenu, za kterou prodává svá jablka. Obchodník může kdykoli během kola zvolit jednoho z pěstitelů, kteří už oznámili svou prodejní cenu, a určit, jaké množství jablek od něho nakoupí. Hráči na obou stranách trhu se snaží v každém kole rozhodovat tak, aby měli z daného kola co nejvyšší zisk. Zisky z jednotlivých kol se do dalších kol nepřenášejí, ale sčítají se. Vítězem hry je ten hráč, který má po posledním odehraném kole nejvyšší celkový zisk.Počínaje druhým kolem má učitel (organizátor) možnost zvolit, zda v dalším kole, které spustí, budou všichni hráči pracovat s týmiž hodnotami (kolik jablek na prodej atd.) jako v předchozím kole nebo s podobnými hodnotami či s novými hodnotami (např. hráči se dozvědí, že jablečné sady napadla plíseň, a proto je v právě spuštěném kole na prodej méně jablek než v předchozím kole). Organizátor také může všechny zisky vynulovat a zadat počítači, aby hráčům vyměnil jejich role.

### Technický popis aplikace

Aplikaci je třeba stáhnout z webové stránky http://cse.cz/hranatrh/?path=hranatrh. Jedná se o soubor o velikosti 21,9 MB. Pro úspěšné stažení a instalaci je třeba mít nainstalovaný prohlížeč Firefox verze 3.0.7 a novější nebo Internet Explorer 7 a novější. Aplikace vyžaduje program JAVA, který také naleznete na webových stránkách aplikace.

### Aplikace a další materiály, zdroje

SKOŘEPA, Michal; KŘÍŽOVÁ, Hana. *AppleCup* [počítačový program]. Verze 1.8, leden 2010. [Česká republika], 2009 [cit.2011-01-15]. Dostupné z WWW <http://cse.cz/ hranatrh/?path=hranatrh>.

*Úřad pro ochranu hospodářské soutěže* [online]. [cit.2011-01-16]. Dostupný z WWW: <http://www.compet.cz/>.

HOLÝ, Tomáš. *Úřad pro ochranu hospodářské soutěže.* Novinky.cz [online]. [cit.2011-01- 15]. Dostupný z WWW: <http://tema.novinky.cz/urad-pro-ochranu-hospodarske-souteze>. ANTOŠ, Ondřej. Ještě jednou o kartelu. Měšec.cz [online]. 2005, [cit.2011-01-15]. Dostupný z WWW: <http://www.mesec.cz/clanky/jeste-jednou-o-kartelu/>. ISSN 1213-4414.

Oligopol. In *Wikipedia: the free encyclopedia* [online]. St. Petersburg (Florida): Wikipedia Foundation, 2006, editováno 18. 8. 2010 [cit. 2011-01-13]. Dostupné z WWW: <http:// cs.wikipedia.org/wiki/Oligopol>.

Monopol. In *Wikipedia: the free encyclopedia* [online]. St. Petersburg (Florida): Wikipedia Foundation, 2005, editováno 27. 12. 2010 [cit. 2011-01-16]. Dostupné z WWW: <http:// cs.wikipedia.org/wiki/Monopol>.

ZEMÁNEK, Josef. *8. lekce - Monopoly a oligopoly*. Euroekonom.cz: ekonomický portál. 2007, [cit.2011-01-13]. Dostupný z WWW: <http://www.euroekonom.cz/ekonomie-clanky. php?type=lekce8>.

#### Tipy na použití v hodině **Motivace**

*Jak za chvíli na malém jablečném trhu zjistíte, trh se řídí několika vztahy a zákonitostmi. Jednou z nich je i nabídka a poptávka. Jedni nabízejí, druzí kupují. A protože je výrobců i kupců více, vzniká na trhu konkurence. Až sem vše funguje, ale co když některý ze zúčastněných nebo i několik z nich, začne hrát nečestně? Na trhu pak vzniká tzv. nedokonalá konkurence.*

### Zadání

Po krátkém úvodu se studentů zeptejte, zda znají pojem nedokonalá konkurence a jaký je jeho význam. Pokud ho neznají, vysvětlete ho.

*Jde o stav, kdy nejsou dodrženy zásady dokonalé konkurence. To znamená, vstup firem na trh je omezený a firmy na trhu nemají stejné informace. Na trhu se vyskytují dominantní firmy, které mohou ovlivňovat cenu a množství vyrobených výrobků.*

S pojmem nedokonalá konkurence se pojí mnoho jiných pojmů a informací. S několika z nich studenty seznámíte pomocí pracovních listů.

Studentům rozdejte pracovní listy (najdete je v příloze č. 2). Každému studentovi dejte jeden list, ale nechte je pracovat ve dvojicích. K listům rozdejte věty, které si předem nastříháte (také je najdete v příloze č. 2). Vyzvěte studenty, aby jednotlivé věty přiřadili k heslům na pracovním papíře (je dobré studenty upozornit předem, aby si přinesli do hodiny lepidlo a věty přilepili na pracovní list).

Tak si studenti vytvoří přehled základních pojmů, týkajících se nedokonalé konkurence. Pokud chcete žáky více zapojit, můžete jim dát pouze pracovní list a vyzvat je, aby si základní pojmy nalezli např. na internetu.

Pokud vám pojmy na pracovním listu nevyhovují, můžete je kdykoliv dle svých potřeb obměňovat či doplňovat.

Když mají studenti hotový svůj přehled základních informací, individuálně je zkontrolujte

podle kompletní tabulky z přílohy č. 1.

Můžete navázat diskuzí o pojmech, se kterými se studenti seznámili. Například, jestli znají reálné příklady monopolů nebo oligopolů u nás a ve světě či zda v souvislosti s tímto tématem, např. ve zprávách, slyšeli, jak proti takovým firmám zasáhnul antimonopolní úřad.

V této fázi aktivity pusťte aplikaci AppleCup a promítejte ji studentům z počítače, nebo v případě počítačové učebny instruujte studenty, jak mají aplikaci spustit. Hrát mohou jednotlivě nebo ve skupinkách.

Po hře se zeptejte studentů, zda i při hře na jablečném trhu nedocházelo k nedokonalé konkurenci. Pokud ano, jaké řešení by navrhovali k jejímu odstranění?

*Jablečný trh vykazuje známky tzv. monopolní konkurence – všichni výrobci vyrábějí (pěstují) stejný produkt (jablka). Řešením by mohla být výroba substitučních produktů – tedy bylo by dobré začít pěstovat i jiné ovoce.*

Ve zbylém čase, můžete se studenty hrát AppleCup, ale s menší obměnou. Navrhněte jim, ať si zkusí během hry vytvořit mezi sebou kartely a dohody, regulovat tak ceny na trhu a odstranit konkurenci.

Kvůli omezením hry bude těžké kartel dohodnout. A to proto, že všichni prodávají stejný produkt a nemohou ho nahradit ničím jiným.

*Autor textu o aplikaci: Jitka Šnajdrová*

# PŘÍLOHY

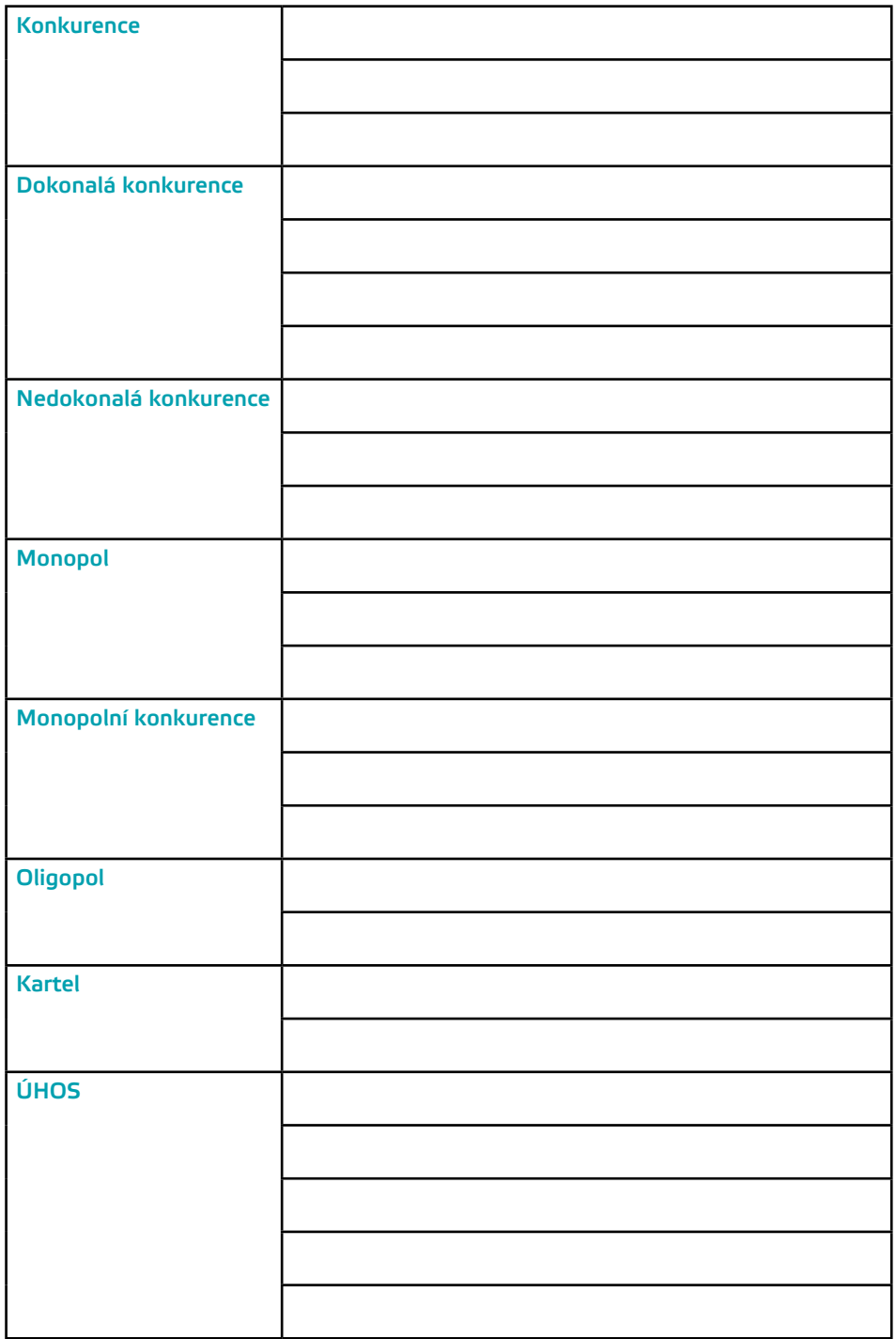

- → soupeření, soutěžení, projev hospodářské soutěže
- → a) cenová většinou probíhá formou snižováním cen, tím se snaží přilákat kupující, a ohrozit tak pozici svých konkurentů
- $\rightarrow$  b) necenová probíhá jinak než v ceně výrobků, například v jejich kvalitě, inovaci, technických parametrech,…
- → na trhu se vyskytuje mnoho subjektů (výrobců, prodávajících), a žádný z nich nemá dominantní postavení, a proto nikdo nemůže ovlivňovat cenu ani množství výrobků na trhu
- → každý má na trh (do odvětví) volný vstup (jak prodávající, tak kupující)
- → každý subjekt má dokonalé a stejně dostupné informace
- → v reálném světě se téměř nevyskytuje
- → taková konkurence, která porušuje zásady dokonalé konkurence
- → na trhu se objevují subjekty, které mají dominantní postavení a mohou tak ovlivňovat množství a cenu výrobku na trhu
- → jejími projevy jsou monopol, oligopol, monopolní konkurence
- $\rightarrow$  na trhu s určitým druhem produktů působí pouze jedna firma
- → firma může určovat cenu výrobku a jeho vyrobené množství
- → firma je omezena pouze koupěschopností jejích kupujících
- → trh jednoho výrobku s mnoha výrobci
- → výrobky jsou diferenciované (liší se)
- → probíhá cenová i necenová konkurence (např. trh se zubními pastami)
- → na trhu s určitým typem výrobků působí jen několik málo firem, které mají na trhu dominantní postavení, stanovují ceny a další vývoj daného odvětví.
- → příkladem může být třeba výroba civilních letadel, kdy na trhu prakticky působí pouze pouze 2 firmy – Airbus a Boeing
- $\rightarrow$ ie ve většině zemí ilegální dohodou mezi firmami, kterou mezi sebou tajně uzavírají
- → jedná se o dohody týkající se většinou prodejních cen
- $\rightarrow$  umožňuje jim ovládnout trh a vytvořit tak monopol, za účelem co největšího zisku
- → úřad pro hospodářskou soutěž, nebo také antimonopolní úřad
- $\rightarrow$  poslání úřadu je zajistit fungování trhů, které bude v souladu s pravidly hospodářské soutěže a bude přinášet prospěch spotřebitelům
- → působí od roku 1991
- → v čele úřadu je předseda, kterého na návrh vlády jmenuje prezident
- → monitorujeme a poskytujeme poradenství v otázkách veřejné podpory v České republice, aby její poskytování bylo v souladu s platnými pravidly Evropských společenství

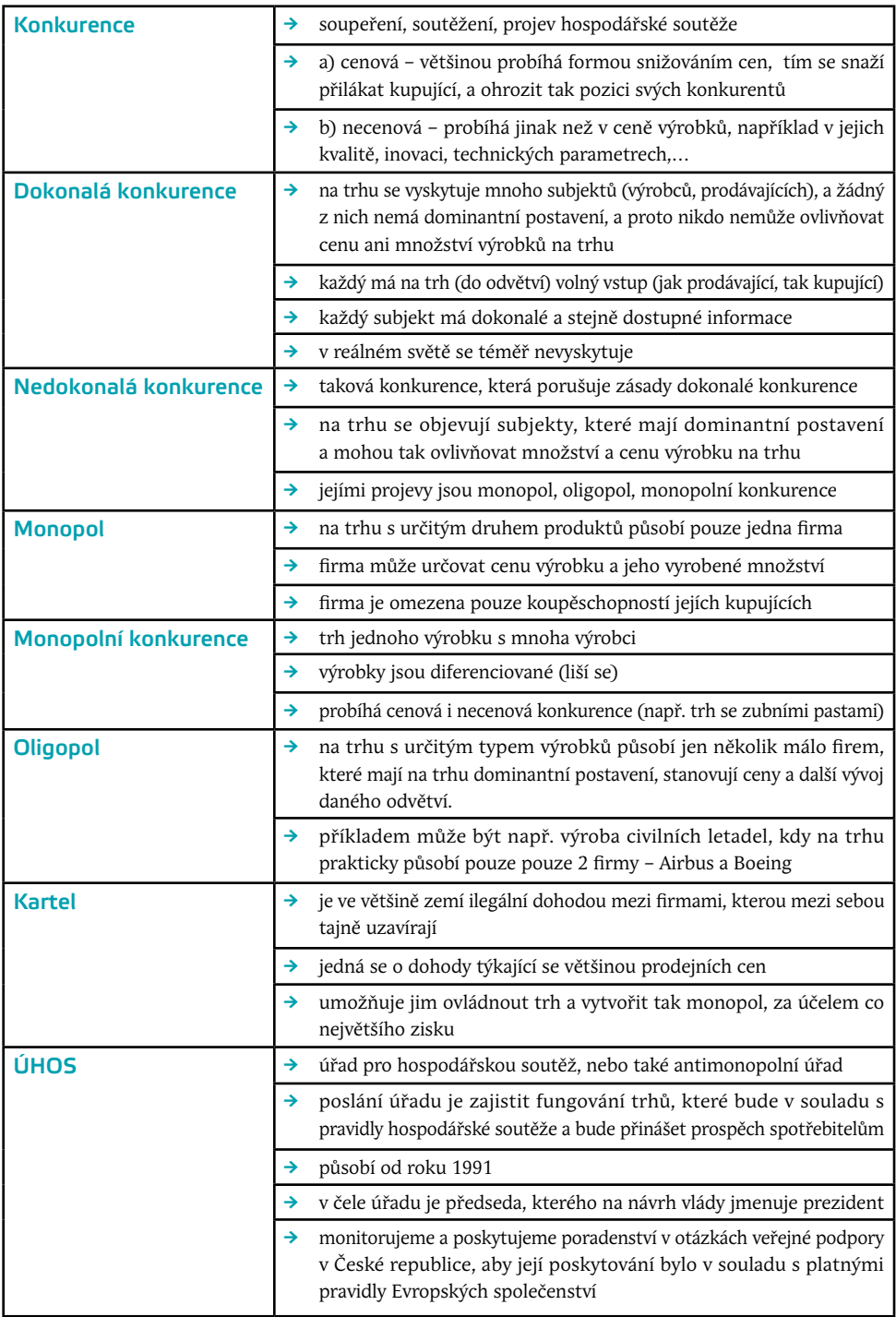

# 16. Pán much – William Golding

# Předměty

Anglický jazyk

# Popis aplikace

Lord of Flies je on-line aplikace, která pomáhá nastínit možné interpretace knihy Willliama Goldinga Pán much a pomocí testů procvičit základní události knihy. Aplikace je vhodná pro interaktivní výuku angličtiny a základních faktů o britské literatuře.

# Popis ovládání

Po krátkém animovaném úvodu se zobrazí náhled ostrova, po kterém se pohybují pouze siluety chlapců. Pro start klikněte na jednu ze siluet.

Prvním úkolem je přiřadit objekty a tvrzení těm správným postavám knihy. Kliknutím na požadovaný objekt a jeho přetažením k vybrané siluetě dostanete zprávu o vaší volbě. Při správném přiřazení se pod jménem chlapce vyplní jeden bod a silueta se na konci vybarví. Při špatném pokusu se tažený objekt navrátí na své původní místo. Po správném přiřazení všech předmětů a tvrzení klikněte na nápis "Go on".

Na dalším obrázku ostrova je jediný pohyblivý předmět, skupina pašíků pobíhajících v lese. Kliknutím na pašíky pokračujte k další části.

Ve druhé části přiřaďte stejným způsobem objekty k palmě se správným nápisem. Při správném umístění, zůstane objekt u palmy a objeví se celý text. Při špatném výběru se zobrazí nápověda. Po dokončení opět klikněte na "Go on" k dalšímu postupu.

Ve třetí části pokládá papoušek čtyři otázky týkající se knihy. Ze zobrazených odpovědí vyberte tu správnou. Při správné odpovědi zůstává ve spodní obrazovce motýl na květině, v opačném případě květina uschne.

Na závěr aplikace se zobrazí dosažené skóre ve formě počtu motýlků a krátkou informaci o autorovi díla. Kliknutím na "Go on" zobrazíte doplňující odkazy o Williamu Goldingovi.

# Technický popis aplikace

Lord of Flies se spouští on-line v internetovém prohlížeči. Celá aplikace se ovládá pomocí myši, není nutná žádná instalace. Aplikace vyžaduje program Flash. Program je v anglickém jazyce a obsahuje texty originální anglické verze knihy.

# Aplikace

Nobel Media. *Http://nobelprize.org* [online]. 2002 [cit. 2011-01-15]. Lord of Flies. Dostupné z WWW: <http://nobelprize.org/educational/literature/golding/>.

# Image aplikace

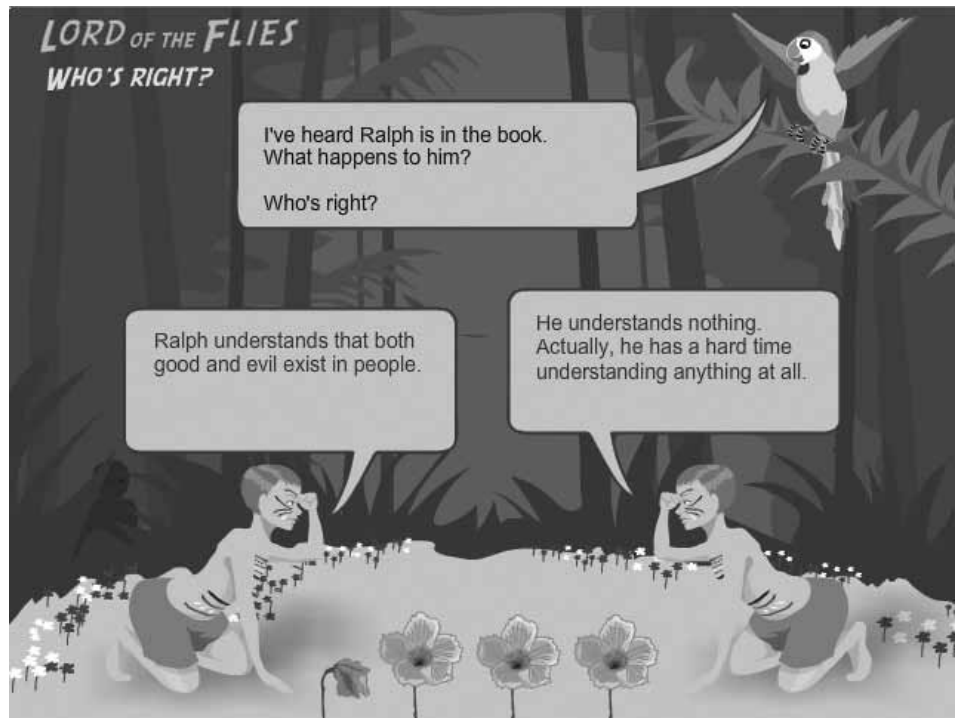

# Tipy na použití v hodině

S dostatečným předstihem zadejte studentům za úkol přečíst knihu Pán much. Na hodině můžete aplikaci promítat na projektor či nechat studenty hrát v počítačové učebně jednotlivě nebo ve skupinkách. U jednotlivců dochází k osobnějšímu prožití, zatímco skupinky zajišťují vzájemnou pomoc s překladem a přímou diskuzi během hry.

Po skončení hry se studenty diskutujte o symbolice díla a původních myšlenkách autora. Promluvte se studenty o povaze a důsledcích činů popisovaných v knize a vysvětlete, proč jsou v aplikaci použita daná přiřazení a ne jiná.

*Autor textu o aplikaci: Ondřej Provazník*

# 17. Solární systém: první Keplerův zákon na vlastní oči

### Předměty

Fyzika

### Popis aplikace

Práce s programem Solární systém má studentům především přiblížit kosmické děje a zákony pohybu planet, jež se jim jinak mohou jevit příliš vzdálené či neuchopitelné. Aplikace představuje první Keplerův zákon v praxi a slouží k procvičení znalostí o pohybu planet a hlavních principech, které je ovlivňují.

### Popis ovládání

"My Solar System" (česky "Můj solární systém") simuluje pohyb planet ve vesmíru. Aplikace se ovládá z ovládacího panelu v pravé části obrazovky. V horním menu je několik přednastavených systémů a situací (např. dvojhvězda a planeta či Slunce, planeta a Měsíc), níže lze nastavit způsob znázornění, které lze zapnout nebo vypnout kdykoliv v průběhu práce. Hlavní tlačítka "Start", "Stop" a "Vynulovat" umožňují ovládání aktuálního experimentu.

Druhou důležitou částí aplikace je tabulka hodnot, která obsahuje "startovní" pozice všech těles a kterou lze doplňovat čísly podle potřeb aktuálního experimentu. Vpravo lze vybrat počet zobrazených těles, maximální počet je 4.

### Technický popis aplikace

Aplikace je přeložena do českého jazyka. My Solar System se spouští on-line v internetovém prohlížeči. Celá aplikace se ovládá pomocí myši a vyžaduje program Flash, verzi 9 či novější. Aplikaci je třeba stáhnout a spustit. Množství stahovaných dat je 390 Kb.

### Aplikace a další materiály, zdroje

*My Solar System* [počítačový program]. Ver.2.02. Boulder (Colorado, USA): PhET Interactive Simulations, 2010 [cit. 2010-12-27]. Dostupné z WWW: <http://phet.colorado.edu/sims/ my-solar-system/my-solar-system\_cs.jar>.

BAIRD, Dean; HEWITT, Paul. *Conceptual Physics Laboratory Manual: Activities, Experiments, Demonstrations, Tech Labs* [online]. [s.l.]: [s.n.], 2010 [cit. 2010-11-23]. Worlds of Wonder. Dostupné z WWW: <http://phet.colorado.edu/en/contributions/view/3181>. ISBN 0321732480.

NASA. *NASA* [online]. 2011, Page last updated January 4, 2011 [cit. 2011-01-05]. Our Solar System. Dostupné z WWW: <http://www.nasa.gov/topics/solarsystem/index.html>. Stránky jsou v anglickém jazyce.

Česká astronomická společnost. *Články* [online]. 2011, Poslední změna 1. 5. 2011 [cit. 2011-01-05]. Česká astronomická společnost. Dostupné z WWW: <http://www.astro.cz/ clanek/>. Stránky jsou v českém jazyce.

# Image aplikace

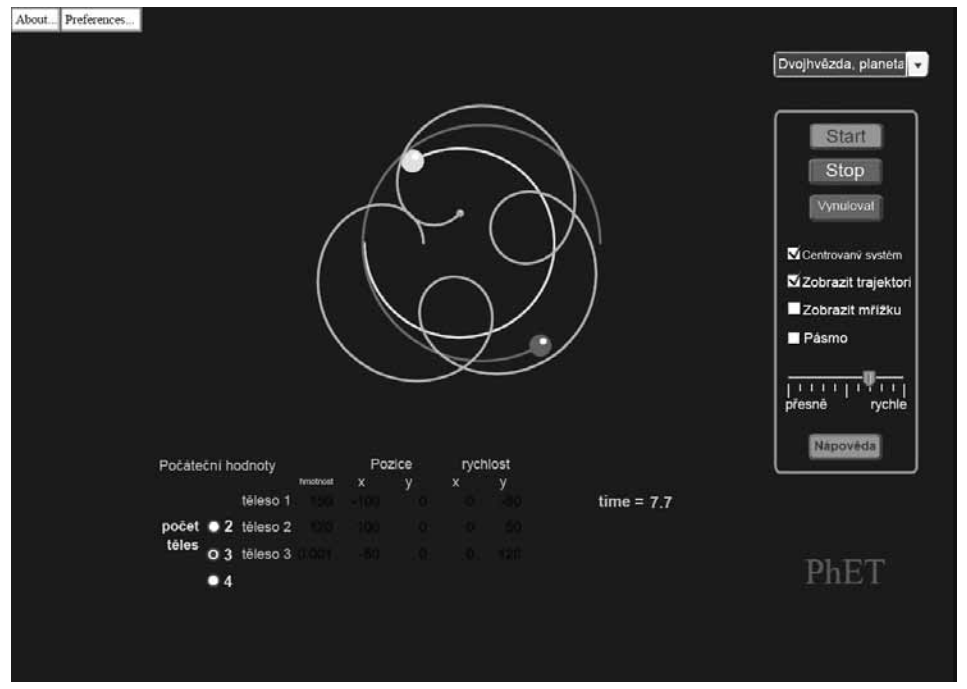

- → "My Solar System" (česky "Můj solární systém") simuluje pohyb planet ve vesmíru. Aplikace se ovládá z ovládacího panelu v pravé části obrazovky. V horním menu je několik přednastavených systémů a situací (např. dvojhvězda a planeta či Slunce, planeta a Měsíc), níže lze nastavit způsob znázornění, které lze zapnout nebo vypnout kdykoliv v průběhu práce. Hlavní tlačítka "Start", "Stop" a "Vynulovat" umožňují ovládání aktuálního experimentu.
- → Druhou důležitou částí aplikace je tabulka hodnot, která obsahuje "startovní" pozice všech těles a kterou lze doplňovat čísly podle potřeb aktuálního experimentu. Vpravo lze vybrat počet zobrazených těles, maximální počet je 4

# Tipy na použití v hodině

Zajistěte počítačovou učebnu, aby mohli studenti aplikaci používat sami nebo ve dvojicích. Pokud nemáte k dispozici počítačovou učebnu, můžete experimenty promítat ve třídě přes projektor. Krátce představte aplikaci a její funkce, výklad můžete obohatit např. promítnutím materiálu ze stránek amerického Státního úřadu pro letectví a kosmonautiku či ze stránek České astronomické společnosti. Na obou uvedených stránkách jsou k vidění zajímavá videa a fotografie s tematikou poznávání vesmíru. WWW odkazy naleznete v sekci Zdroje níže. Za pomoci aplikace nechte studenty vypracovat (nebo pracujte společně přes projektor) následující zadání:

#### *První Keplerův zákon na vlastní oči:*

*Planety obíhají kolem Slunce po eliptických drahách, v jejichž jednom společném ohnisku je Slunce.*

#### Zjistěte:

- $\rightarrow$  1. Jaký vliv má hmotnost obíhající planety na její dráhu kolem jejího Slunce?
- → 2. Jak hmotnost obíhající planety ovlivňuje pohyb samotného Slunce?
- $\rightarrow$  3. Vyzkoušejte nastavení hmotnosti Tělesa č. 2 na 0, 3, 10, 100. Zaznamenejte si rozdíly v pozorováních.
- → 4. Metodou pokus-omyl se pokuste vyslat planetu na takovou dráhu kolem Slunce, která by byla co nejblíže kružnici. Použijte zobrazení mřížky a trajektorie, může vám pomoci i přesnější měření pomocí pásma. Zaznamenejte si hodnoty.
- → 5. Myslíte si, že ve vesmíru jsou obvyklejší kruhové, či eliptické dráhy planet?
- $\rightarrow$  6. Nastavte poloměr dráhy (= pozice Y) druhého tělesa postupně na hodnoty 50, 100, 150, 200. Sami hledejte pro každou z těchto hodnot takovou rychlost obíhání (rychlost X druhého tělesa), která mu umožní kruhovou dráhu. Vytvořte si z vašich výsledků jednoduchou tabulku a vlastními slovy zformulujte, co z ní podle vašeho názoru vyplývá.

*Autor textu o aplikaci: Matěj Fixl*

# 18. Jaderné štěpení

# Předměty

Fyzika, chemie

### Popis aplikace

Nuclear Fission (ve slovenské verzi "Štiepenie jadier") je aplikace, která nabízí přehledné a interaktivní znázornění štěpení jader Uranu-235 a Uranu-238. Virtuální prostředí umožňuje spouštět a řídit různé řetězové reakce s těmito prvky. Studenti získají jasnou představu o průběhu štěpení a také přibližnou představu o fungování jaderného reaktoru. Jedná se o vhodný doplněk k teoretickému výkladu této látky.

# Popis ovládání

Ovládání simulace je rozděleno do tří částí, mezi kterými je možné libovolně přepínat. Také lze všechny části pozastavovat a následně posouvat kupředu po velmi krátkých časových úsecích, což je vhodné při podrobnějším vysvětlování rozsáhlejší reakce, která se v běžné rychlosti stává méně přehlednou.

V první části "Šťepenie: jedno jadro" sledujete jedno jádro Uranu-235, které se po vystřelení neutronu stane nestabilním a za okamžik se rozštěpí. Lišta napravo obsahuje legendu o prvcích.

Ve druhé části "Reťazová reakcia" lze nastavit a posléze sledovat rozsáhlejší řetězovou reakci. Lišta vpravo zobrazuje informace o prvcích, v dolní části můžete nastavit počty obou druhů jader pro aktuální pokus.

Třetí část "Jadrovy reaktor" simuluje zjednodušené schéma jaderného reaktoru. Reakci v něm lze ovlivňovat vysouváním a zasouváním regulačních tyčí. Přímo u reaktoru je znázorněn orientační teploměr. Lišta vpravo obsahuje kromě legendy také dva grafy, znázorňující okamžitý výkon reaktoru v reálném čase a celkové množství uvolněné energie.

### Technický popis aplikace

Aplikace je přeložena do slovenského jazyka. Aplikace se spouští on-line v internetovém prohlížeči. Celá aplikace se ovládá pomocí myši a vyžaduje program Java, verzi 1.5.0\_15 či novější. Aplikaci je třeba stáhnout a spustit. Množství stahovaných dat je 3,61 MB.

# Aplikace

Nuclear Fission [počítačový program]. Ver. 3.22. Boulder (Colorado, USA): PhET Interactive Simulations, 2010 [cit. 2010-12-26]. Dostupné z WWW: <http://phet.colorado.edu/sims/ nuclear-physics/nuclear-fission\_sk.jar>. Verze ve slovenském jazyce.

# Image aplikace

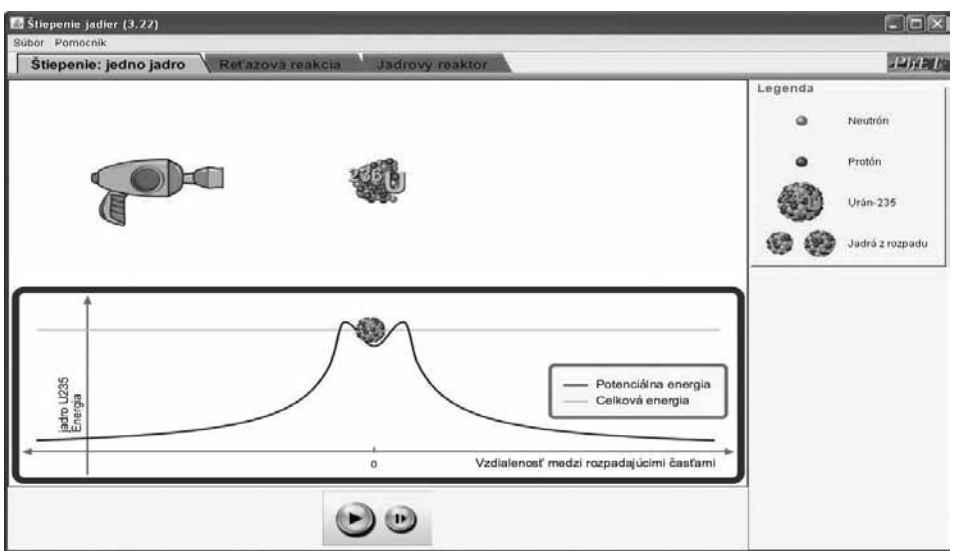

- → Ovládání simulace je rozděleno do tří částí, mezi kterými je možné libovolně přepínat. Také lze všechny části pozastavovat a následně posouvat kupředu po velmi krátkých časových úsecích, což je vhodné při podrobnějším vysvětlování rozsáhlejší reakce, která se v běžné rychlosti stává méně přehlednou.
- $\rightarrow$  V první části "Šťepenie: jedno jadro" sledujete jedno jádro Uranu-235, které se po vystřelení neutronu stane nestabilním a za okamžik se rozštěpí. Lišta napravo obsahuje legendu o prvcích.

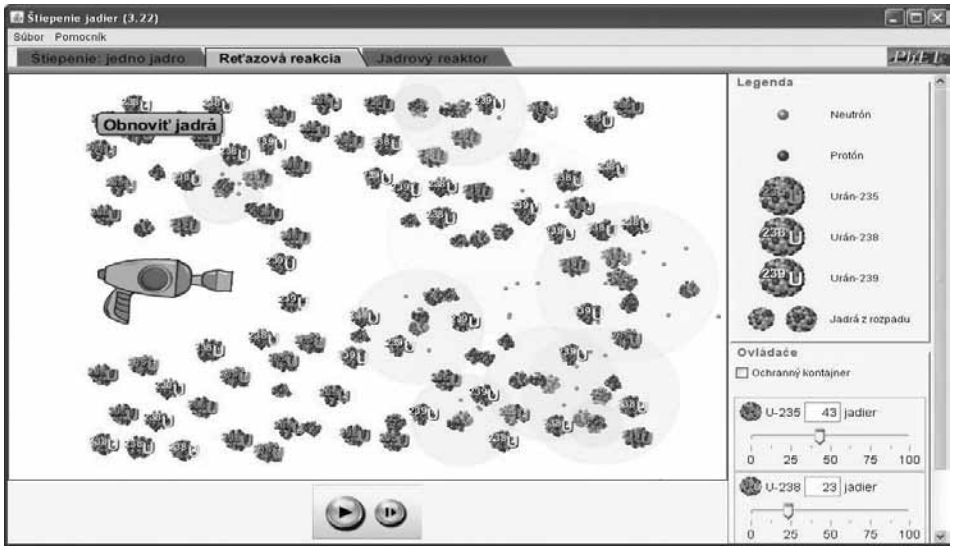

→ Ve druhé části "Reťazová reakcia" lze nastavit a posléze sledovat rozsáhlejší řetězovou reakci. Lišta vpravo zobrazuje informace o prvcích, v dolní části můžete nastavit počty obou druhů jader pro aktuální pokus.

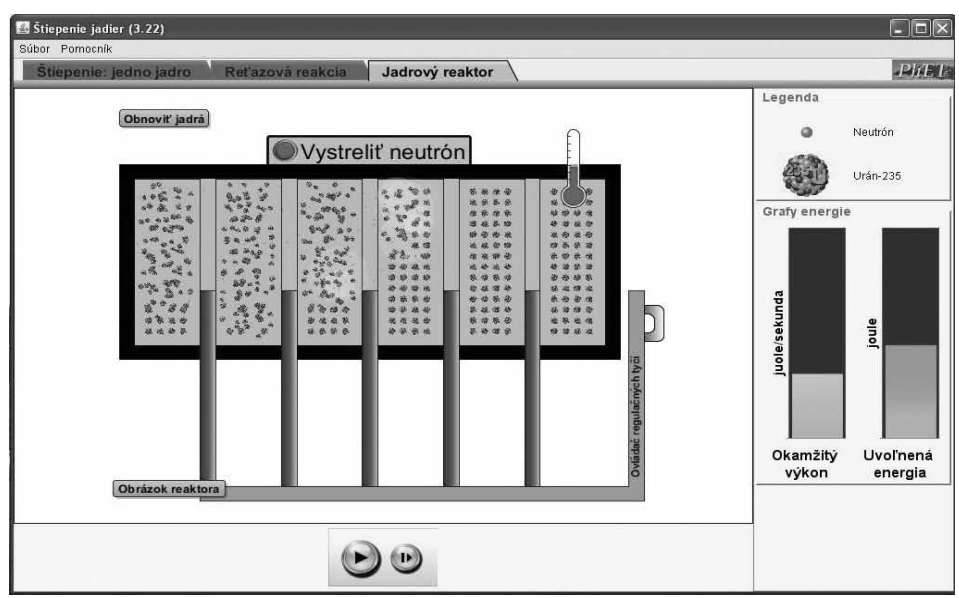

→ Třetí část "Jadrovy reaktor" simuluje zjednodušené schéma jaderného reaktoru. Reakci v něm lze ovlivňovat vysouváním a zasouváním regulačních tyčí. Přímo u reaktoru je znázorněn orientační teploměr. Lišta vpravo obsahuje kromě legendy také dva grafy, znázorňující okamžitý výkon reaktoru v reálném čase a celkové množství uvolněné energie.

# Tipy na použití v hodině

Zajistěte počítačovou učebnu, aby mohli studenti aplikaci používat sami nebo ve dvojicích. Pokud nemáte k dispozici počítačovou učebnu, můžete experimenty promítat ve třídě přes projektor. Krátce představte aplikaci a její funkce a za pomoci aplikace nechte studenty vypracovat (nebo pracujte společně přes projektor) následující zadání:

#### A. Tabulka Řetězová reakce

- $\rightarrow$  1. Zkuste nastavit počet jader Uranu 235 na 100 a sledujte, co se stane, když vystřelíte neutron.
- → 2. V čem bude rozdíl, když nastavíte počet jader Uranu 238 na 100 a nebude tam žádné jádro Uranu 235? Vyzkoušejte a vysvětlete průběh reakcí.
- $\rightarrow$  3. Nastavte počet jader Uranu 235 na 100. Na základě experimentu vytvořte (orientační) graf, kterým zaznamenáte, jak po vystřelení jednoho neutronu probíhá reakce. Zaznamenávejte počet rozštěpených jader v čase, dokud reakce neskončí.
- → Vysvětlete rozdíl mezi Uranem 238 a 239.

#### B. Tabulka Jádrový reaktor

- → 1. Vysvětlete funkci regulačních tyčí.
- → 2. Přispívá použití regulačních tyčí k efektivitě štěpení?
- → 3. Vyzkoušejte a vysvětlete, co se stane, když neutron narazí do kontrolní tyče.

*Autor textu o aplikaci: Matěj Fixl*

# 19. Látková skupenství

### Předměty

Fyzika, chemie

### Popis aplikace

Aplikace je interaktivní vizuální prezentací látkových skupenství a jejich přeměn. Detailně znázorňuje vzájemnou interakci atomů několika různých látek (neonu, argonu, vody a kyslíku) a umožňuje "vytvářet" nové atomy a kontrolovat jejich vlastnosti. Studenti se mohou pomocí názorné simulace naučit, jaké faktory ovlivňují vzájemné interakce atomů a v čem spočívají odlišnosti všech látkových skupenství.

### Popis ovládání

"States of Matter" (ve slovenské verzi "Skupenstvo látky") je snadno ovladatelná virtuální laboratoř. Je složena ze tří hlavních částí, mezi kterými lze libovolně přepínat.

První část "Pevná látka, kvapalina, plyn" je jednoduchá uzavřená nádoba s látkou, druhá "Fázové premeny" je nádoba vybavená tlakoměrem a možností tlak regulovat. Třetí "Vzájomná interakcia" obsahuje dva atomy, jejichž vlastnosti lze libovolně měnit.

Všechny tři části se ovládají přímo v hlavním okně, kde experiment probíhá (kontrola ohřívání či chlazení nádoby, zvyšování a snižování tlaku v nádobě, přesuny atomů), a zároveň pomocí lišty vpravo (přepínání mezi různými látkami, okamžité změny jejich skupenství, vynulování dosavadních výsledků experimentu atd.). Průběh simulace lze kdykoliv pozastavit pomocí tlačítka "Pauza" dole uprostřed. Druhé tlačítko vpravo umožňuje sledovat experiment zpomaleně.

# Technický popis aplikace

Aplikace je přeložena do slovenského jazyka. Aplikace se spouští on-line v internetovém prohlížeči. Celá aplikace se ovládá pomocí myši a vyžaduje program Java, verzi 1.5.0\_15 či novější. Aplikaci je třeba stáhnout a spustit. Množství stahovaných dat je 3,61 MB.

# Aplikace

*States of Matter* [počítačový program]. Ver. 1.07. Boulder (Colorado, USA): PhET Interactive Simulations, 2010 [cit. 2010-12-25]. Dostupné z WWW: <http://phet.colorado.edu/sims/ states-of-matter/states-of-matter\_sk.jar>. Verze ve slovenském jazyce.

# Image aplikace

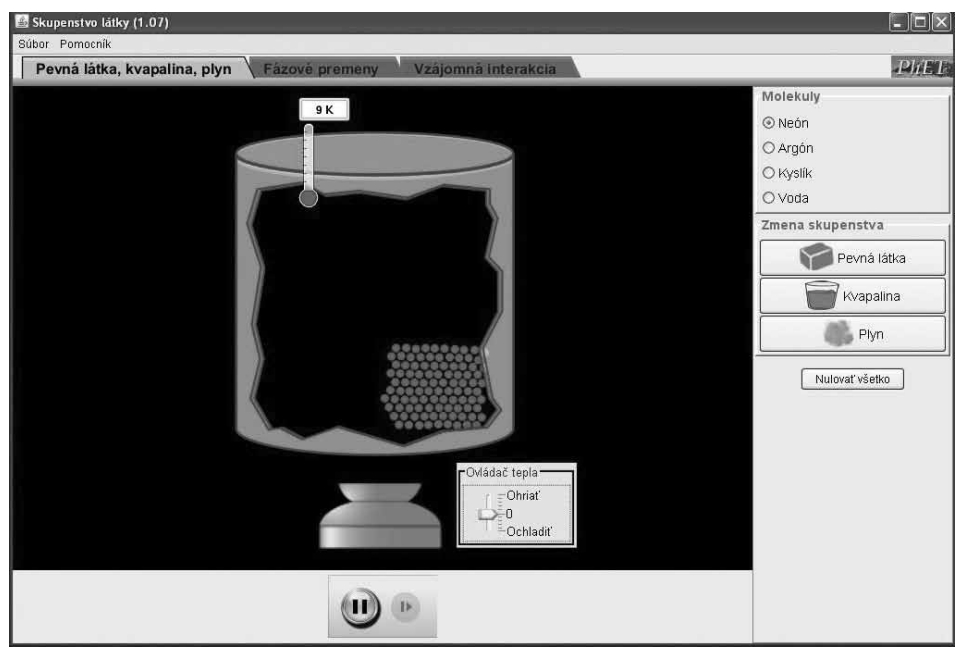

→ První část "Pevná látka, kvapalina, plyn" je jednoduchá uzavřená nádoba s látkou, druhá "Fázové premeny" je nádoba vybavená tlakoměrem a možností tlak regulovat. Třetí "Vzájomná interakcia" obsahuje dva atomy, jejichž vlastnosti lze libovolně měnit.

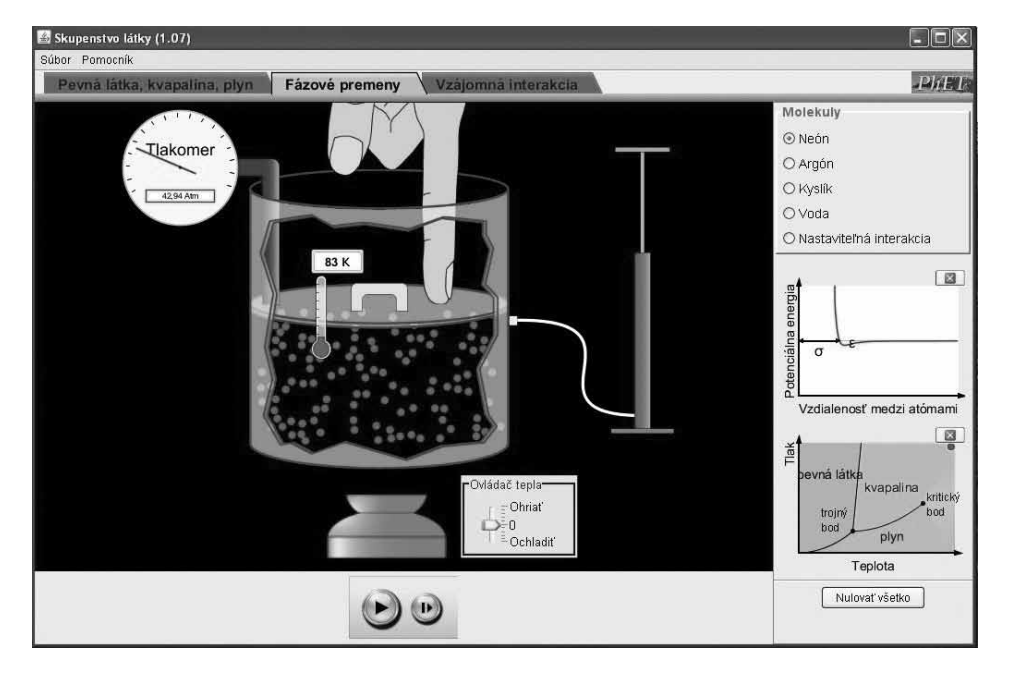

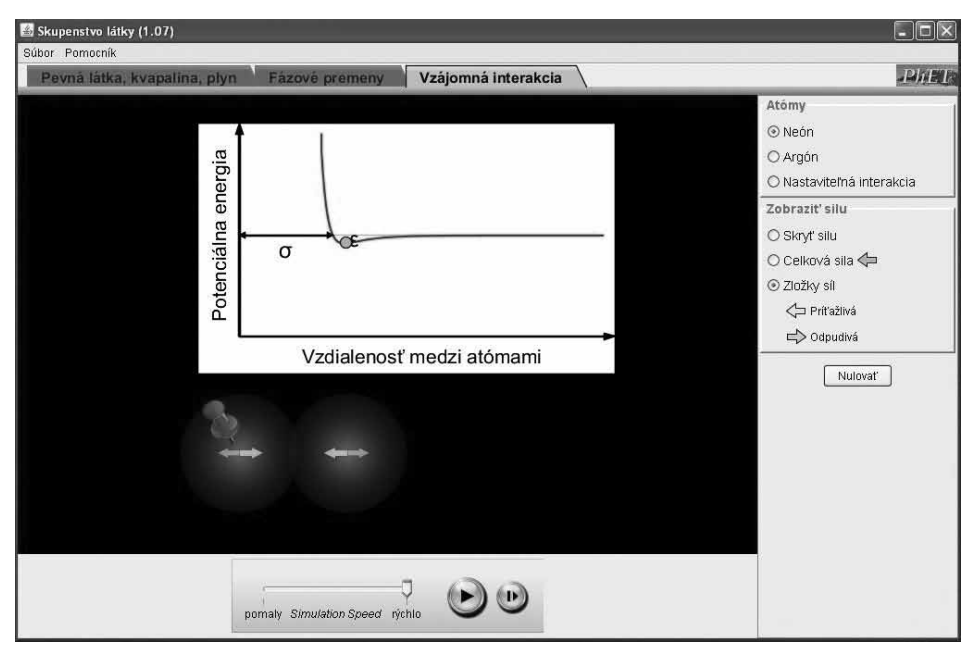

→ Všechny tři části se ovládají přímo v hlavním okně, kde experiment probíhá (kontrola ohřívání či chlazení nádoby, zvyšování a snižování tlaku v nádobě, přesuny atomů), a zároveň pomocí lišty vpravo (přepínání mezi různými látkami, okamžité změny jejich skupenství, vynulování dosavadních výsledků experimentu atd.). Průběh simulace lze kdykoliv pozastavit pomocí tlačítka "Pauza" dole uprostřed. Druhé tlačítko vpravo umožňuje sledovat experiment zpomaleně.

# Tipy na použití v hodině

Zajistěte počítačovou učebnu, aby mohli studenti aplikaci používat sami nebo ve dvojicích. Pokud nemáte k dispozici počítačovou učebnu, můžete experimenty promítat ve třídě přes projektor. Krátce představte aplikaci a její funkce a za pomoci aplikace nechte studenty vypracovat (nebo pracujte společně přes projektor) následující zadání:

- → *1. Jak myslíte, že se vzájemně chovají molekuly pevné látky, tekutiny a plynu? Definujte vlastními slovy a náčrtkem.*
- → *2. Zjistěte díky tlačítkům "změny skupenstva", jak přesné byly vaše představy.*
- → *3. Zachyťte pomocí náčrtku, jak se od sebe molekuly všech čtyř látek liší a při jakých teplotách mění skupenství.*
- → *4. Jaký myslíte, že je vztah mezi kinetickou energií a teplotou?*
- → *5. Jaký má změna teploty vliv na tlak v nádobě?*

*Autor textu o aplikaci: Matěj Fixl*